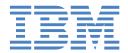

# IntelliStation M Pro

## **Installation Guide**

## Welcome...

Thank you for buying an IBM IntelliStation M Pro computer.

This *Installation Guide* contains information for setting up, installing options, and configuring your computer.

This book also contains information for every day use, and solving problems.

You can find the most current information about your computer on the IBM Web site at: http://www.ibm.com/pc/support/

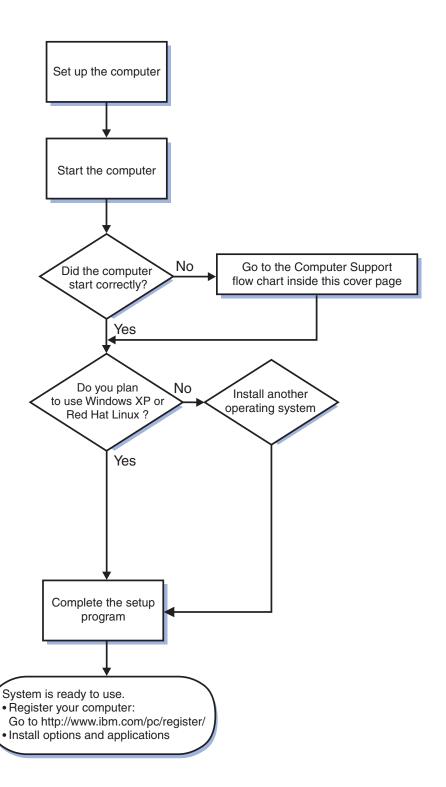

## Computer Support

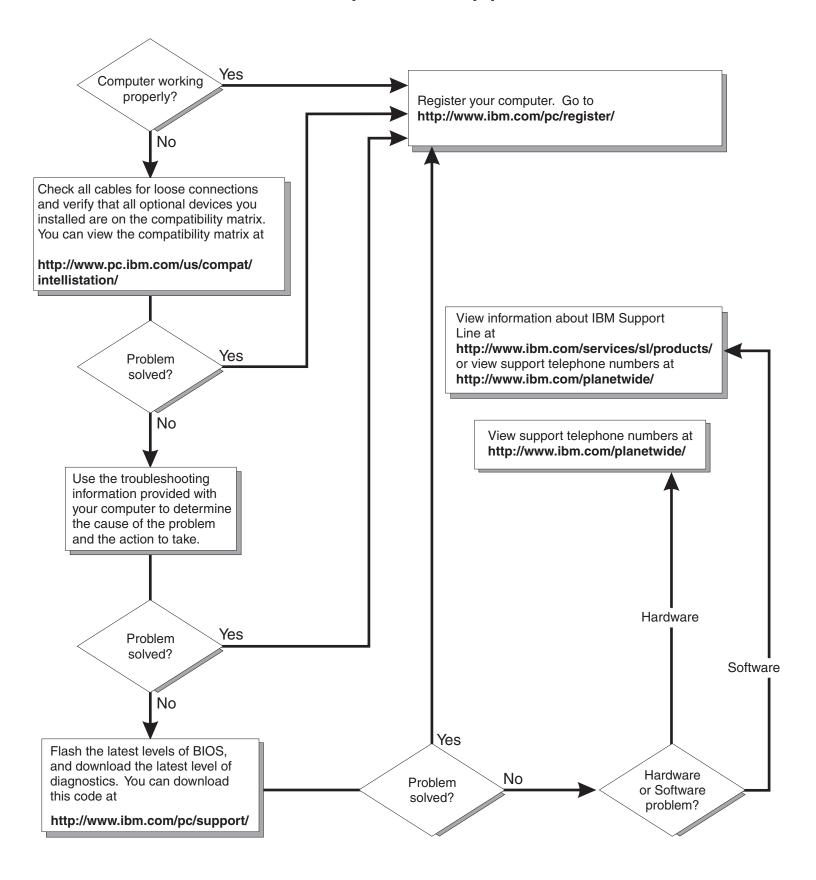

IBM IntelliStation M Pro Type 6218

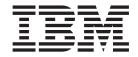

## **Installation Guide**

| Note:                                                                                                    |
|----------------------------------------------------------------------------------------------------|
| Before using this information and the product it supports, read the general information in Appendix B, "Notices," on page 55, and the <i>Warranty and Support Information</i> documentation on the IBM <i>IntelliStation Documentation</i> CD. |
|                                                                                                    |
|                                                                                                    |
|                                                                                                    |
|                                                                                                    |
|                                                                                                    |
|                                                                                                    |
|                                                                                                    |
|                                                                                                    |
|                                                                                                    |
|                                                                                                    |
|                                                                                                    |
|                                                                                                    |
|                                                                                                    |
|                                                                                                    |
|                                                                                                    |
|                                                                                                    |
|                                                                                                    |
|                                                                                                    |
|                                                                                                    |
|                                                                                                    |
|                                                                                                    |
|                                                                                                    |
|                                                                                                    |
|                                                                                                    |
|                                                                                                    |
|                                                                                                    |
|                                                                                                    |
|                                                                                                    |
|                                                                                                    |
|                                                                                                    |

with IBM Corp.

## Contents

| Safety                                                            | ٧  |
|-------------------------------------------------------------------|----|
| Chapter 1. Introduction                                           | 1  |
| The IntelliStation Documentation CD                               |    |
| Hardware and software requirements                                |    |
| Using the Documentation Browser                                   |    |
| Related documentation                                             |    |
| Notices and statements in this document                           |    |
| Inventory checklist                                               |    |
| Selecting a location for the computer                             |    |
| Arranging the workspace.                                          |    |
| Comfort                                                           |    |
| Glare and lighting                                                |    |
| Air circulation                                                   |    |
| Electrical outlets and cable lengths                              |    |
| Features and specifications.                                      |    |
|                                                                   |    |
| Controls and LEDs                                                 | Ö  |
| Chantes C. Cabling and starting the semperture                    | 44 |
| Chapter 2. Cabling and starting the computer                      |    |
| Cabling the computer                                              |    |
| Turning on the computer                                           |    |
| Turning off the computer                                          |    |
| running on the computer                                           | 12 |
| Chapter 3. Configuring the computer                               | 15 |
| Viewing the license agreement                                     |    |
| Using the built-in configuration programs                         |    |
| Starting the Configuration/Setup Utility program                  |    |
| Using the Boot Menu program                                       |    |
| Enabling the Broadcom NetXtreme Gigabit Ethernet Boot Agent       |    |
| Using the Adaptec HostRAID configuration programs                 |    |
| Using ServeRAID Manager                                           |    |
| Configuring the controller                                        |    |
| Viewing the configuration                                         |    |
| Configuring the Broadcom NetXtreme Gigabit Ethernet controller    |    |
| Starting the SCSISelect Utility program (some models)             |    |
| otaling the 30010elect office program (some models)               | 20 |
| Chapter 4. Completing the installation                            | 25 |
| Recording important numbers                                       |    |
| Registering the computer                                          |    |
| Creating an emergency recovery-repair diskette in Windows         |    |
| Creating an IBM Enhanced Diagnostics diskette or CD in Windows    |    |
| Oreating an ibivi chilanced biagnostics diskette of Ob in Windows | _1 |
| Chapter 5. Solving problems                                       | 20 |
| Diagnostic tools overview                                         |    |
| Power-on self-test (POST).                                        |    |
| POST beep codes                                                   |    |
| POST error codes.                                                 |    |
| Troubleshooting tables                                            |    |
| CD or DVD drive problems                                          |    |
| Diskette drive problems.                                          |    |
| General problems                                                  |    |
| Hard disk drive problems                                          |    |
|                                                                   |    |

© Copyright IBM Corp. 2005

| Intermittent problems.  Keyboard, mouse, or pointing-device problems  Memory problems.  Microprocessor problems.  Monitor or video problems.  Power problems  Serial port problems  Software problems  Universal Serial Bus port problems  System-board error LEDs  Product Recovery program                                                                                                    | 45<br>46<br>47<br>49<br>50<br>51<br>52                   |
|----------------------------------------------------------------------------------------------------|----------------------------------------------------------|
| Appendix A. Getting help and technical assistance  Before you call                                                                                                    | 53<br>53<br>54<br>54                                     |
| Appendix B. Notices  Edition notice  Trademarks  Important notes.  Product recycling and disposal  Battery return program  Electronic emission notices  Federal Communications Commission (FCC) statement  Industry Canada Class B emission compliance statement  Avis de conformité à la réglementation d'Industrie Canada  European Union EMC Directive conformance statement  Japanese Voluntary Control Council for Interference (VCCI) statement  Power cords | 55<br>56<br>56<br>57<br>58<br>59<br>59<br>59<br>59<br>60 |
| In day                                                                                                    |                                                          |

## **Safety**

Before installing this product, read the Safety Information.

قبل تركيب هذا المنتج، يجب قراءة الملاحظات الأمنية

Antes de instalar este produto, leia as Informações de Segurança.

在安装本产品之前,请仔细阅读 Safety Information (安全信息)。

安裝本產品之前,請先閱讀「安全資訊」。

Prije instalacije ovog produkta obavezno pročitajte Sigurnosne Upute.

Před instalací tohoto produktu si přečtěte příručku bezpečnostních instrukcí.

Læs sikkerhedsforskrifterne, før du installerer dette produkt.

Lees voordat u dit product installeert eerst de veiligheidsvoorschriften.

Ennen kuin asennat tämän tuotteen, lue turvaohjeet kohdasta Safety Information.

Avant d'installer ce produit, lisez les consignes de sécurité.

Vor der Installation dieses Produkts die Sicherheitshinweise lesen.

Πριν εγκαταστήσετε το προϊόν αυτό, διαβάστε τις πληροφορίες ασφάλειας (safety information).

לפני שתתקינו מוצר זה, קראו את הוראות הבטיחות.

A termék telepítése előtt olvassa el a Biztonsági előírásokat!

Prima di installare questo prodotto, leggere le Informazioni sulla Sicurezza.

製品の設置の前に、安全情報をお読みください。

본 제품을 설치하기 전에 안전 정보를 읽으십시오.

Пред да се инсталира овој продукт, прочитајте информацијата за безбедност.

Les sikkerhetsinformasjonen (Safety Information) før du installerer dette produktet.

Przed zainstalowaniem tego produktu, należy zapoznać się z książką "Informacje dotyczące bezpieczeństwa" (Safety Information).

Antes de instalar este produto, leia as Informações sobre Segurança.

Перед установкой продукта прочтите инструкции по технике безопасности.

Pred inštaláciou tohto zariadenia si pečítaje Bezpečnostné predpisy.

Pred namestitvijo tega proizvoda preberite Varnostne informacije.

Antes de instalar este producto, lea la información de seguridad.

Läs säkerhetsinformationen innan du installerar den här produkten.

© Copyright IBM Corp. 2005

#### Statement 1:

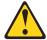

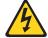

#### **DANGER**

Electrical current from power, telephone, and communication cables is hazardous.

#### To avoid a shock hazard:

- Do not connect or disconnect any cables or perform installation, maintenance, or reconfiguration of this product during an electrical storm.
- Connect all power cords to a properly wired and grounded electrical outlet.
- Connect to properly wired outlets any equipment that will be attached to this product.
- When possible, use one hand only to connect or disconnect signal cables.
- Never turn on any equipment when there is evidence of fire, water, or structural damage.
- Disconnect the attached power cords, telecommunications systems, networks, and modems before you open the device covers, unless instructed otherwise in the installation and configuration procedures.
- Connect and disconnect cables as described in the following table when installing, moving, or opening covers on this product or attached devices.

#### To Connect:

- 1. Turn everything OFF.
- 2. First, attach all cables to devices.
- 3. Attach signal cables to connectors.
- 4. Attach power cords to outlet.
- 5. Turn device ON.

#### To Disconnect:

- 1. Turn everything OFF.
- 2. First, remove power cords from outlet.
- 3. Remove signal cables from connectors.
- 4. Remove all cables from devices.

#### Statement 2:

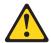

#### **CAUTION:**

When replacing the lithium battery,us<sup>®</sup>e only IBM Part Number 33F8354 or an equivalent type battery recommended by the manufacturer. If your system has a module containing a lithium battery, replace it only with the same module type made by the same manufacturer. The battery contains lithium and can explode if not properly used, handled, or disposed of.

#### Do not:

- · Throw or immerse into water
- Heat to more than 100°C (212°F)
- · Repair or disassemble

Dispose of the battery as required by local ordinances or regulations.

#### Statement 3:

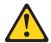

#### **CAUTION:**

When laser products (such as CD-ROMs, DVD drives, fiber optic devices, or transmitters) are installed, note the following:

- Do not remove the covers. Removing the covers of the laser product could result in exposure to hazardous laser radiation. There are no serviceable parts inside the device.
- Use of controls or adjustments or performance of procedures other than those specified herein might result in hazardous radiation exposure.

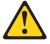

#### **DANGER**

Some laser products contain an embedded Class 3A or Class 3B laser diode. Note the following.

Laser radiation when open. Do not stare into the beam, do not view directly with optical instruments, and avoid direct exposure to the beam.

#### Statement 4:

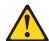

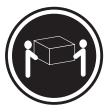

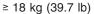

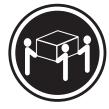

≥ 32 kg (70.5 lb)

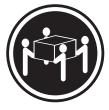

≥ 55 kg (121.2 lb)

#### **CAUTION:**

Use safe practices when lifting.

#### Statement 5:

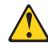

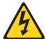

#### **CAUTION:**

The power control button on the device and the power switch on the power supply do not turn off the electrical current supplied to the device. The device also might have more than one power cord. To remove all electrical current from the device, ensure that all power cords are disconnected from the power source.

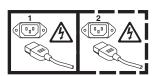

#### Statement 8:

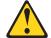

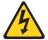

#### **CAUTION:**

Never remove the cover on a power supply or any part that has the following label attached.

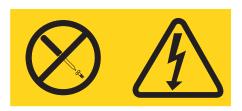

Hazardous voltage, current, and energy levels are present inside any component that has this label attached. There are no serviceable parts inside these components. If you suspect a problem with one of these parts, contact a service technician.

**WARNING:** Handling the cord on this product or cords associated with accessories sold with this product, will expose you to lead, a chemical known to the State of California to cause cancer, and birth defects or other reproductive harm. **Wash hands after handling.** 

**ADVERTENCIA:** El contacto con el cable de este producto o con cables de accesorios que se venden junto con este producto, pueden exponerle al plomo, un elemento químico que en el estado de California de los Estados Unidos está considerado como un causante de cancer y de defectos congénitos, además de otros riesgos reproductivos. **Lávese las manos después de usar el producto.** 

#### Important:

All caution and danger statements in this documentation begin with a number. This number is used to cross reference an English caution or danger statement with translated versions of the caution or danger statement in the *IBM Safety Information* document.

For example, if a caution statement begins with a number 1, translations for that caution statement appear in the *IBM Safety Information* document under statement 1.

Be sure to read all caution and danger statements in this documentation before performing the instructions. Read any additional safety information that comes with your server or optional device before you install the device.

#### Important:

This computer is suitable for use on an IT power distribution system, whose maximum phase to phase voltage is 240 V under any distribution fault condition.

## **Chapter 1. Introduction**

This *Installation Guide* contains instructions for setting up the IBM IntelliStation<sup>®</sup> M Pro Type 6218 computer. This document contains information about:

- · Setting up and cabling the computer
- · Starting and configuring the computer
- · Setting up the operating system

Packaged with this *Installation Guide* is the *Device Drivers* CD, which contains device drivers and hardware-specific support software.

The IBM *IntelliStation Documentation* CD is also included. This CD provides detailed information about the computer (see "The IntelliStation Documentation CD" on page 2 for more detailed information).

You can obtain up-to-date information about the computer and other IBM products at http://www.ibm.com<sup>®</sup>/intellistation/.

The computer model and serial number are on labels on the bottom of the computer and on the lower-right side of the bezel. You will need these numbers to register the computer with IBM.

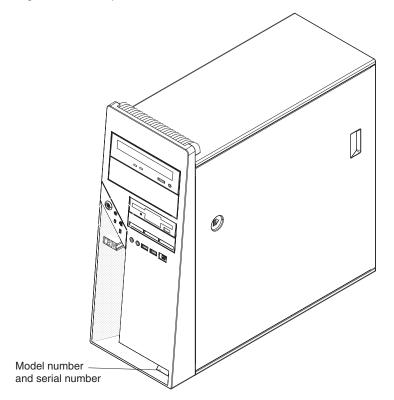

**Note:** The computer keys cannot be duplicated by locksmiths. If you lose them, order replacement keys from the key manufacturer. The key serial number and the telephone number of the manufacturer are on a tag that is attached to the keys.

You can rack-mount the computer on a shelf, but do not rack-mount it on rails.

© Copyright IBM Corp. 2005

The computer comes with Microsoft<sup>®</sup> Windows<sup>®</sup> XP Professional or Red Hat Enterprise Linux<sup>™</sup> Workstation preinstalled (depending on the model).

To install another operating system, follow the instructions in the documentation that comes with the operating system and any updates. Then, follow the instructions in the readme file on the *Device Drivers* CD to install the support software.

**Note:** If you install another operating system, you might need additional software or device drivers. Some preinstalled device drivers are available on the *Device Drivers* CD. If you experience problems with the device drivers that you install from this CD, you can obtain the latest device drivers at http://www.ibm.com/support/.

Before installing any operating system, make sure that you obtain the latest updates. Contact the operating-system manufacturer or, if applicable, check the manufacturer's Web site to obtain the updates.

Additional information about operating systems is posted periodically at http://www.ibm.com/support/.

#### The IntelliStation Documentation CD

The IBM IntelliStation Documentation CD contains documentation for the computer in Portable Document Format (PDF) and includes the IBM Documentation Browser to help you find information quickly.

## Hardware and software requirements

The IBM *IntelliStation Documentation* CD requires the following minimum hardware and software:

- Microsoft Windows NT® 4.0 (with Service Pack 3 or later), Windows 2000, or Red Hat Linux.
- 100 MHz microprocessor.
- 32 MB of RAM.
- Adobe Acrobat Reader 3.0 (or later) or xpdf, which comes with Linux operating systems. Acrobat Reader software is included on the CD, and you can install it when you run the Documentation Browser.

## **Using the Documentation Browser**

Use the Documentation Browser to browse the contents of the CD, read brief descriptions of the documents, and view documents using Adobe Acrobat Reader or xpdf. The Documentation Browser automatically detects the regional settings in use on the computer and displays the information in the language for that region (if available). If a document is not available in the language for that region, the English language version is displayed.

Use one of the following procedures to start the Documentation Browser:

- If Autostart is enabled, insert the documentation CD into the CD drive. The Documentation Browser starts automatically.
- If Autostart is disabled or is not enabled for all users, use one of the following procedures:
  - If you are using a Windows operating system, insert the documentation CD into the CD drive, and click Start --> Run. In the Open field, type
     e:\win32.bat

- where *e* is the drive letter of the CD drive, and click **OK**.
- If you are using Red Hat Linux, insert the documentation CD into the CD drive and run the following command from the /mnt/cdrom directory: sh runlinux.sh

Select the computer from the **Product** menu. The **Available Topics** list displays all the documents for the computer. Some documents might be in folders. A plus sign (+) indicates each folder or document that has additional documents under it. Click the plus sign to display the additional documents.

When you select a document, a description of the document appears under **Topic** Description. To select more than one document, press and hold the Ctrl key while you select the documents. Click View Book to view the selected document or documents in Acrobat Reader or xpdf. If you selected more than one document, all the selected documents are opened in Acrobat Reader or xpdf.

To search all the documents, type a word or word string in the **Search** field and click **Search**. The documents in which the word or word string appears are listed in order of the most occurrences. Click a document to view it, and press Crtl+F to use the Acrobat search function or press Alt+F to use the xpdf search function within the document.

Click **Help** for detailed information about using the Documentation Browser.

#### Related documentation

This Installation Guide provides general information about the computer, including information about features, how to configure the computer, setup instructions, installation instructions, and how to get help. In addition to this Installation Guide, the following documentation comes with the computer:

- · User's Guide
  - This document is in Portable Document Format (PDF) on the IBM IntelliStation Documentation CD. It contains general information about the computer, how to install options, and how to use and configure the functions of the computer.
- Problem Determination and Service Guide This document is in on the IntelliStation Documentation CD and at

http://www.ibm.com/support. This document contains information to help you solve problems yourself, and it contains information for service technicians.

- Safety Information
  - This document is in PDF on the IBM IntelliStation Documentation CD. It contains translated caution and danger statements. Each caution and danger statement that appears in the documentation has a number that you can use to locate the corresponding statement in your language in the Safety Information document.
- · Warranty and Support Information
  - This document is in PDF on the IBM IntelliStation Documentation CD. It contains information about the terms of the warranty and getting services and assistance.
- Adaptec SCSI documentation
  - This document is in PDF on the Device Drivers CD. It contains information and instructions for installing and configuring small computer system interface (SCSI) device drivers and devices.

- Readme files on the Device Drivers CD
   Several readme files on the CD contain information about preinstalled device drivers. Other readme files on the CD contain information about the various adapters and devices that might be installed in or attached to the computer.
- IBM IntelliStation Documentation CD
   This CD contains all of the IBM IntelliStation M Pro Type 6218 documents in Portable Document Format (PDF).

The computer might have features that are not described in the documentation that you received with the computer. The documentation might be updated occasionally to include information about those features, or technical updates might be available to provide additional information. These updates are available from the IBM Web site. To check for updated documentation and technical updates, complete the following steps:

**Note:** Changes are made periodically to the IBM Web site. The actual procedure might vary slightly from what is described in this document.

- 1. Go to http://www.ibm.com/support/.
- 2. In the Browse by topic section, click Publications.
- 3. On the "Publications" page, in the Brand field, select IntelliStation.
- 4. In the Family field, select IntelliStation M Pro.
- 5. In the **Type** field, select **6218**.
- 6. Click Continue.

#### Notices and statements in this document

The caution and danger statements used in this document also appear in the multilingual *Safety Information* document, which is on the IBM *IntelliStation Documentation* CD. Each statement is numbered for reference to the corresponding statement in the *Safety Information* document.

The following notices and statements are used in this document:

**Note:** These notices provide important tips, guidance, or advice.

- **Important:** These notices provide information that might help you avoid inconvenient or problem situations.
- Attention: These notices indicate possible damage to programs, devices, or data. An attention notice is placed just before the instruction or situation in which damage could occur.
- Caution: These statements indicate situations that can be potentially hazardous to you. A caution statement is placed just before the description of a potentially hazardous procedure step or situation.
- Danger: These statements indicate situations that can be potentially lethal or extremely hazardous to you. A danger statement is placed just before the description of a potentially lethal or extremely hazardous procedure step or situation.

## **Inventory checklist**

Take an inventory of items as you unpack them to make sure that you have all of the components. If any items are missing or damaged, contact your place of purchase. The following items come with the IBM IntelliStation M Pro Type 6218 computer:

- · One keyboard
- · One mouse
- · One power cord
- One Device Drivers CD
- · One IBM IntelliStation Documentation CD
- · This Installation Guide
- One pigtail cable or digital to analog dongle (depending on the model)

If you are missing an item, contact your place of purchase.

## Selecting a location for the computer

Make sure that you have an adequate number of properly grounded electrical outlets for the computer, monitor, and any other devices. Select a location for the computer where it will remain dry. Leave approximately 50 mm (2 in.) of space around the computer for proper air circulation. For information about arranging the computer and ease-of-use, see the following sections.

## Arranging the workspace

To get the most from the computer, arrange both the equipment you use and your work area to suit your needs and the kind of work you do. Your comfort is of foremost importance, but light sources, air circulation, and the location of electrical outlets can also affect the way you arrange your workspace.

#### Comfort

The following guidelines will help you decide what working position suits you best.

Choose a comfortable chair to reduce fatigue from sitting in the same position for long periods. The backrest and seat should adjust independently and provide good support. The seat should have a curved front to relieve pressure on the thighs. Adjust the seat so that your thighs are parallel to the floor and your feet are either flat on the floor, or on a footrest.

When using the keyboard, keep your forearms parallel to the floor and your wrists in a neutral, comfortable position. Try to keep a light touch on the keyboard, and your hands and fingers relaxed. Change the angle of the keyboard for maximum comfort by adjusting the position of the keyboard feet.

Adjust the monitor so that the top of the screen is at, or slightly below, eye level. Place the monitor at a comfortable viewing distance, usually 51 to 61 cm (20 to 24 in.), and position it so that you can view it without having to twist your body.

## Glare and lighting

Position the monitor to minimize glare and reflections from overhead lights, windows, and other light sources. Place the monitor at right angles to light sources whenever possible. Reduce overhead lighting, if necessary, by turning off lights or

using lower wattage bulbs. If you install the monitor near a window, use curtains or blinds to block the sunlight. You might have to adjust the brightness and contrast controls on the monitor as the lighting changes throughout the day.

Where it is impossible to avoid reflections or to adjust the lighting, place an antiglare filter over the screen. However, these filters might affect the clarity of the screen image; try them only after you have exhausted other methods of reducing glare.

Dust compounds problems associated with glare. Clean the monitor screen periodically using a soft cloth moistened with a nonabrasive, liquid glass cleaner.

#### Air circulation

The computer and monitor produce heat. The computer pulls in fresh air and forces out hot air. The monitor lets hot air escape through vents. Blocking the air vents can cause overheating, possibly resulting in malfunction or damage. Place the computer and monitor so that nothing blocks the air vents; usually 50 mm (2 in.) of air space is sufficient. Also, make sure the vented air is not blowing on someone else.

## **Electrical outlets and cable lengths**

The location of electrical outlets and the length of device power cords and cables might determine the final placement of the computer.

When arranging your work space:

- Avoid the use of extension cords. Whenever possible, plug the computer power cord directly into an electrical outlet.
- Keep power cords and cables neatly routed away from walkways and other areas where they might be accidentally dislodged.

For more information about power cords, see "Power cords" on page 60.

## Features and specifications

The following table provides a summary of the features and specifications of the computer. Depending on the model, some features might not be available, or some specifications might not apply. Use the Configuration/Setup Utility program to determine the type and speed of the microprocessor.

Table 1. Features and specifications

#### Microprocessor:

- Intel<sup>™</sup> Pentium<sup>®</sup> processor
- · 2 MB Level-2 cache
- · 800 MHz front-side bus (FSB)

#### Memory:

- Minimum: 1 GBMaximum: 8 GB
- Type: PC2-4200, dual-data-rate 2 (DDR2) un-buffered error correcting code (ECC)
- Connectors: four dual inline memory module (DIMM) connectors

#### Internal drives:

- Diskette: 1.44 MB (two mode) (optional)
- · Hard disk drive: SATA, SCSI, or SAS
- · One of the following drives:
  - DVD/CD-RW combo: IDE
  - CD-RW: IDE

#### **Expansion bays:**

- One slim-high 3.5-inch external drive bay, (optional)
- Two half-high 5.25-inch bays (optical drive installed in one bay)
- Two slim-high 3.5-inch internal drive bays (one hard disk drive installed)

#### PCI expansion slots:

- · One PCI Express x1 slot
- One PCI Express x8 slot (x4 electrical)
- One PCI Express x16 slot (support x16 video cards only)
- · One 33 MHz/32-bit PCI slot

#### Power supply:

One 400-watt (115-230 V ac)

#### Cooling:

 One speed-controlled fan and one power supply fan

#### Integrated functions:

- Broadcom 5721 10/100/1000 Ethernet controller with RJ-45 Ethernet connector
- Single-channel SCSI provided by a mini-PCI card
- · Two serial connectors
- · One parallel connector
- · Three-port serial ATA controller
- Two IEEE 1394 (FireWire) connectors (four-pin on front, six-pin on rear)
- Eight Universal Serial Bus (USB) connectors (two on front and six on rear)
- Keyboard connector
- · Mouse connector
- Audio connectors
  - Line out (front and rear)
  - Mic (front)
  - Line in (rear)
- Single-channel IDE controller

#### Video adapter: (depending on the model)

- NVIDIA Quadro NVS 280 (DMS-59), PCI Express x16, with 64 MB DDR synchronous dynamic random access memory (SDRAM) video memory and dual analog connectors (or dual digital monitor capability with the purchase of an additional pigtail cable)
- ATI FireGL V3100 (DVI-I), PCI Express x16, with 128 MB DDR SDRAM video memory with dual DVI-I and VGA connectors
- NVIDIA FX 1400 (DVI-I), PCI Express x16, with 128 MB DDR SDRAM video memory with dual DVI-I connectors
- ATI FireGL V7100 (DVI-I), PCI Express x16, with 256 MB GDDR3 SDRAM video memory with dual DVI-I connectors
- 3DLabs Wildcat Realizm 800 (DVI-I).
   PCI Express x16, with 512 MB GDDR3 (512-bit Unified) and 128 MB GDDR3 (128-bit direct burst) SDRAM video memory with dual DVI-I connectors

#### Electrical input:

- · Sine-wave input (50 or 60 Hz) required
- Input voltage and frequency ranges automatically selected
- Input voltage low range:
  - Minimum: 90 V ac
  - Maximum: 137 V ac
- Input voltage high range:
  - Minimum: 180 V ac
  - Maximum: 265 V ac
- · Input kilovolt-amperes (kVA) approximately:
  - Minimum: 0.12 kVA
  - Maximum: 0.58 kVA

#### Heat output:

Approximate heat output in British thermal units (Btu) per hour:

- Minimum configuration: 433 Btu (127 watts) per hour
- Maximum configuration: 1948 Btu (571 watts) per hour

#### **Environment:**

- Air temperature:
- Computer on: 10° to 35°C (50° to 95°F)
   Altitude: 0 to 2134 m (7000 ft)
- Computer off: -40° to +60°C (-40° to 140°F)

Maximum altitude: 2133 m (7000 ft)

 Humidity (operating and storage): 8% to 80%

#### Acoustical noise emissions:

- Sound power, idle: 4.3 bel
- Sound power, operating: 4.9 bel

#### Size:

- Height: 435 mm (17.12 in.)
- Depth: 445 mm (17.5 in.)
- Width: 178 mm (7 in.)
- Weight: 10.5 kg (23 lb) to 13.5 kg (30 lb) depending upon configuration

#### **Controls and LEDs**

This section identifies the controls, LEDs, and front connectors on the IntelliStation M Pro Type 6218 computer. See "Cabling the computer" on page 11 for an illustration of the connectors on the rear of the computer.

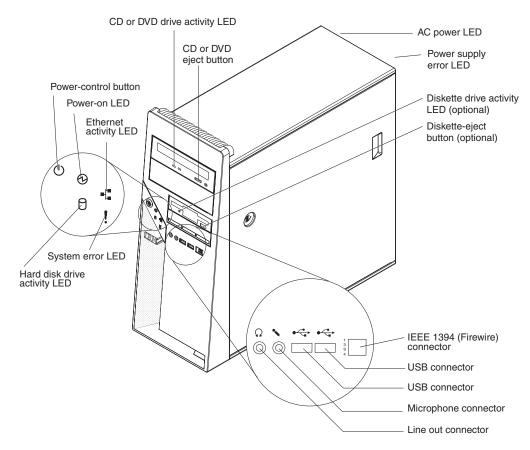

#### CD or DVD drive activity LED

When this LED is lit, it indicates that the CD or DVD drive is in use.

#### CD or DVD eject button

Press this button to insert a CD or DVD into or remove a CD or DVD from the CD or DVD drive.

#### **AC power LED**

When this green LED is lit, it indicates that the computer is connected to an ac power source. This LED is on the rear of the computer.

#### Power-supply error LED

When this amber LED is lit, it indicates that a power-supply error has occurred. This LED is on the rear of the computer.

#### Diskette drive activity LED

When this LED is lit, it indicates that the diskette drive is in use.

#### Diskette-eject button

Press this button to release a diskette from the diskette drive.

**Note:** The diskette drive is an optional feature on some models.

#### IEEE 1394 (FireWire) connectors

Use these connectors (four-pin on the front and six-pin on the rear) to connect FireWire devices, such as digital video cameras and external hard disk drives.

#### **USB** connectors

Use these connectors to connect USB devices to the computer, using redundant Plug and Play technology.

#### Microphone connector (pink)

Use this connector to connect a microphone to the computer when you want to record voices or other sounds on the hard disk. You can also use this connector (and a microphone) with speech-recognition software.

#### Line out connector (green)

Use this connector to send audio signals from the computer to external devices, such as speakers with built-in amplifiers, headphones, multimedia keyboards, or the audio line-in jack on a stereo system.

#### System-error LED

When this LED is lit, it indicates that a system error has occurred. An LED on the system board might also be lit to help isolate the error. If the system board LED is not lit, check the error log.

#### Hard disk drive activity LED

When this LED is lit, it indicates that the hard disk drive is in use.

#### **Ethernet activity LED**

When this LED is lit, it indicates that there is activity between the computer and the network. There are two of these LEDs, one on the front and one on the rear of the computer.

#### Power-on LED

When this LED is lit, it indicates that the computer is turned on.

#### Power-control button

Press this button to turn the computer on or off.

#### Ethernet link status LED

When this LED is flickering, it indicates that there is an active connection on the Ethernet connector. This LED is on the rear of the computer.

## Chapter 2. Cabling and starting the computer

This chapter provides information about cabling, starting the computer, and completing the operating system setup procedure.

## Cabling the computer

If the computer cables and connector panel have color-coded connections, match the color of the cable end with the color of the connector. For example, match a blue cable end with a blue panel connector, a red cable end with a red connector, and so on.

Attention: To prevent damage to equipment, connect the power cord last.

The following illustration shows the input/output (I/O) connectors on the rear of the computer.

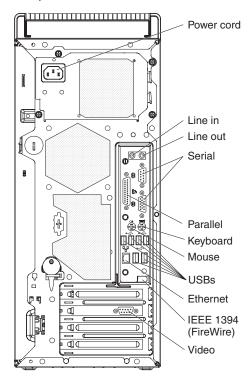

Depending on the video adapter that is installed in the computer and the monitor you want to use, you might have to use special video cables that convert signals or provide an additional connection point for dual-monitor capability. See the *User's Guide* on the IBM *IntelliStation Documentation* CD and the documentation that comes with the monitor for additional information.

## Turning on the computer

When the computer is connected to an ac power source but is not turned on, the operating system does not run, and all core logic is shut down; however, the computer can respond to requests, such as a remote request to turn on the computer. The power-on LED flashes to indicate that the computer is connected to an ac power source but is not turned on.

© Copyright IBM Corp. 2005

#### Notes:

- 1. Turn on all external devices, such as the monitor, before turning on the computer.
- 2. The power-on LED on the front of the computer is lit when the computer is on and while it is being turned on.

Approximately 20 seconds after the computer is connected to ac power, the power-control button becomes active, and you can turn on the computer and start the operating system by pressing the power-control button. The computer can also be turned on any of the following ways:

- If a power failure occurs while the computer is turned on, the computer will restart automatically when power is restored.
- When you connect the computer to power for the first time, the Wake on LAN<sup>®</sup> feature can turn on the computer. If the computer was previously turned on, it must be properly turned off for the Wake on LAN feature to turn on the computer.

## Running the operating-system setup program

If you are starting the computer for the first time, the setup program runs automatically when you start the computer. The program will prompt you to make choices or type information. If you need more detailed information than is provided in this *Installation Guide*, see the operating-system documentation.

#### Important:

- After turning on the computer for the first time, you must complete the operating-system setup procedure before turning off the computer; otherwise, unexpected results might occur.
- 2. The setup program might be slightly different from the one that is described in the operating-system documentation. Some choices do not appear because they are preset.
- 3. During the setup procedure, you must indicate that you accept the license agreement.
- 4. For Windows operating systems, the registration information is already displayed in the registration field. If the product ID number is not already displayed, you must type it. The product ID is on a label that is attached to the computer.

You will need the following information to complete the setup program in Windows operating systems:

- · The documentation that comes with the computer.
- Network information from the network administrator, if the computer is being connected to a network.
- The printer model and port, if a printer is attached directly to the computer.

After the setup procedure is completed and the computer restarts, the desktop opens. The computer is ready for use.

## Turning off the computer

When you turn off the computer and leave it connected to ac power, the computer can respond to requests, such as a remote request to turn on the computer. To remove all power from the computer, you must disconnect it from the power source.

Some operating systems require an orderly shutdown before you turn off the computer. See the operating-system documentation for information about shutting down the operating system.

#### Statement 5:

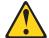

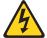

#### **CAUTION:**

The power control button on the device and the power switch on the power supply do not turn off the electrical current supplied to the device. The device also might have more than one power cord. To remove all electrical current from the device, ensure that all power cords are disconnected from the power source.

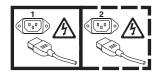

The computer can be turned off in any of the following ways:

 You can turn off the computer from the operating system. If this feature is supported by the operating system, it will turn off the computer after performing an orderly shutdown of the operating system.

If you are using the preinstalled Microsoft Windows XP operating system; to shut down the operating system and computer, complete the following steps:

- 1. Save and close all files that you are working with.
- 2. Close all open applications.
- 3. Click Start.
- 4. Click Turn Off Computer; then, click Turn Off to confirm.

If you are using the preinstalled Red Hat Linux operating system; to shut down the operating system and computer, complete the following steps:

- 1. Save and close all files that you are working with.
- 2. Close all open applications.
- 3. Click Red Hat Linux Main Menu Button → Logout → Shutdown.
- 4. Click **OK** to confirm.
- You can press the power-control button on the front of the computer. If this
  feature is supported by the operating system, it will turn off the computer after
  performing an orderly shutdown of the operating system.

**Note:** After turning off the computer, wait at least 5 seconds before you press the power-control button to turn on the computer again.

 You can press and hold the power-control button for more than 4 seconds to cause an immediate shutdown of the computer. You can use this feature to turn off the computer if the operating system stops functioning.

## **Chapter 3. Configuring the computer**

This chapter describes how to configure software for the computer.

## Viewing the license agreement

The IBM *International License Agreement for Non-Warranted Programs* is viewable from the Access IBM folder. Use of the computer signifies acceptance of this agreement.

To view the license agreement in Windows XP, complete the following steps:

- 1. From the Windows XP desktop, click Start → All Programs → Access IBM.
- 2. Select IBM License Agreement.

For Red Hat Linux, when you start the computer, the License Agreement window opens. To accept the terms of the agreement, click I Agree. You can also view the license agreement by clicking on the IBM License Agreement icon on the desktop.

## Using the built-in configuration programs

The following configuration programs are available to configure the computer:

#### Configuration/Setup Utility program

The Configuration/Setup Utility program is part of the basic input/output system (BIOS) code in the computer. You can use this program to configure serial port assignments, change interrupt request (IRQ) settings, change the drive startup sequence, set the date and time, set passwords, and set the chassis-intrusion detector. For more information about using this utility program, see "Starting the Configuration/Setup Utility program" on page 16.

#### · Boot Menu program

The Boot Menu program is part of the BIOS code in the computer. Use it to temporarily assign a device to be first in the startup sequence, overriding the startup sequence that is set in the Configuration/Setup Utility program. For information about how to start the Boot Menu, see "Using the Boot Menu program" on page 17.

#### Broadcom NetXtreme Gigabit Ethernet Boot Agent

The Broadcom NetXtreme Gigabit Ethernet Boot Agent is part of the BIOS code in the computer. You can use it to configure the network as a startable device, and you can customize where the network startup option appears in the startup sequence. You enable and disable the Broadcom NetXtreme Gigabit Ethernet Boot Agent from the Configuration/Setup Utility program. For information, see "Enabling the Broadcom NetXtreme Gigabit Ethernet Boot Agent" on page 17.

#### Adaptec HostRAID configuration programs

#### - Adaptec RAID Configuration Utility programs (for Serial ATA RAID)

Use the Array Configuration Utility within the Adaptec RAID Configuration Utility programs, to configure the integrated Serial ATA (SATA) controller with integrated RAID and the devices attached to it. The SATA HostRAID program is part of the BIOS code in the computer. Use this utility program to define the HostRAID configuration format, or verify SATA hard drives. For information about using this utility program, see "Using the Adaptec HostRAID configuration programs" on page 17.

SCSISelect Utility program (for SCSI RAID)

© Copyright IBM Corp. 2005

Use the SCSI HostRAID feature of the SCSISelect Utility program to configure the integrated SCSI controller with integrated RAID, and the devices that are attached to it. For information about using this utility program, see "Using the SCSISelect Utility program (for SCSI RAID)" on page 19.

#### SAS/SATA Configuration Utility program (for SAS RAID)

With the SAS/SATA Configuration Utility program, you can configure the devices that are connected to the optional SAS adapter. Use this program to change default values, resolve configuration conflicts, and perform a low-level format on a SAS hard disk drive. For information about using this utility program, see "Using SAS/SATA Configuration Utility program (for Serial Attached SCSI RAID)" on page 20.

#### ServeRAID Manager

ServeRAID<sup>™</sup> Manager is available as a stand-alone program and as an IBM Director extension. If a ServeRAID controller is installed in the computer, use ServeRAID Manager to define and configure the disk-array subsystem before you install the operating system. For information about using this program, see "Using ServeRAID Manager" on page 21.

#### Broadcom NetXtreme Gigabit Ethernet controller configuration

To configure the integrated Gigabit Ethernet controller, see "Configuring the Broadcom NetXtreme Gigabit Ethernet controller" on page 23.

#### SCSISelect Utility program (some models)

With the SCSISelect Utility program, you can configure the devices that are connected to the optional SCSI adapter. Use this program to change default values, resolve configuration conflicts, and perform a low-level format on a SCSI hard disk drive. For information about how to start this utility, see "Starting the SCSISelect Utility program (some models)" on page 23.

See the User's Guide on the IBM IntelliStation Documentation CD for detailed instructions for using the configuration programs.

The following sections provide the instructions for starting the utility programs.

## Starting the Configuration/Setup Utility program

Configuration/Setup is a menu-driven utility that is part of the BIOS code in the computer. You can use it to:

- Configure serial connector assignments
- · Change the startup sequence
- Enable USB keyboard and mouse support
- · Resolve configuration conflicts
- · Set the date and time
- Set an administrator password

To start the Configuration/Setup Utility program, complete the following steps:

- 1. Turn on the computer and watch the monitor screen. If the computer is already on when you start this procedure, you must shut down the operating system, turn off the computer, wait a few seconds until all in-use LEDs are turned off, and restart the computer.
- 2. When the message Press F1 for Configuration/Setup, Press F12 for Boot Menu appears on the screen during startup, press F1. (This prompt appears on the screen for only a few seconds. You must press F1 quickly.) If you have set

both a user password and an administrator password, you must type the administrator password to access the full Configuration/Setup Utility menu.

3. Follow the instructions on the screen.

## **Using the Boot Menu program**

The Boot Menu program is a built-in, menu-driven configuration utility program that you can use to temporarily redefine the first startup device without changing settings in the Configuration/Setup Utility program.

To use the Boot Menu program to change the startup sequence of the computer, complete the following steps:

- 1. Turn off the computer.
- 2. Restart the computer.
- 3. Press F12.
- 4. Select the startup device.

The next time the computer is started, it returns to the startup sequence that is set in the Configuration/Setup Utility program.

## **Enabling the Broadcom NetXtreme Gigabit Ethernet Boot Agent**

The Broadcom NetXtreme Gigabit Ethernet Boot Agent is part of the BIOS code in the computer. You can use it to configure the network as a startable device, and you can customize where the network startup option appears in the startup sequence. You enable and disable the Broadcom NetXtreme Gigabit Ethernet Boot Agent from the Configuration/Setup Utility program.

To enable the Broadcom NetXtreme Gigabit Ethernet boot agent, complete the following steps:

- 1. From the Configuration/Setup Utility main menu, select **Devices and I/O Ports** and press Enter.
- 2. Select Planar Ethernet and use the Right Arrow (→) key to set it to Enabled.
- 3. Set the Network-Planar device as the first startup device under the **Startup**Option → Startup Sequence Options menu choice in the Configuration/Setup

  Utility program.
- 4. Select Save Settings and press Enter.

## Using the Adaptec HostRAID configuration programs

#### Notes:

- 1. HostRAID is not supported on SCO 6.0 and UnixWare 7.14 operating systems.
- 2. For SAS and Ultra320 SCSI models, SATA HostRAID must be set to disabled.

Use the Adaptec RAID Configuration Utility programs and SCSISelect Utility (also referred as IBM ServeRAID-8e), to add RAID level-0 and level-1 functionality to the integrated SATA controller and the integrated SCSI controller. RAID level-0 is striping where the drives are seen as a single volume, and increases performances. RAID level-1 is mirroring where the contents of one drive are copied to the other drive to increase hard drive availability. Be sure to use these programs as described in this document. Use these programs to:

- Configure a redundant array of independent disks (RAID) array.
- View or change the RAID configuration and associated devices.

Consider the following information when using the Adaptec RAID Configuration Utility program and SCSISelect Utility program to configure and manage arrays:

- The integrated SCSI controller with integrated SCSI RAID (in SCSI models) and the integrated SATA (in SATA models) with integrated SATA RAID supports RAID levels 0 and 1, with the option of having a hot-spare drive. Installing an optional ServeRAID controller provides additional RAID levels.
- Hard disk drive capacities affect how you create arrays. Drives in an array can have different capacities, but the RAID controller treats them as if they all have the capacity of the smallest hard disk drive.
- · To help ensure signal quality, do not mix drives with different speeds and data rates.
- To update the firmware and BIOS code for an optional Serveraid adapter, you must use the IBM ServeRAID Support CD that comes with the ServeRAID option.
- If you install a different type of RAID adapter in the computer, use the configuration method described in the instructions that come with that adapter to view or change SCSI settings for attached devices.

#### Using the Adaptec RAID Configuration Utility program (for Serial ATA RAID)

Use the Array Configuration Utility within the Adaptec RAID Configuration Utility program to add RAID level-0 and level-1 functionality to the integrated SATA controller. The Array Configuration Utility is part of the BIOS code in the computer. For additional information about using the Adaptec RAID Configuration Utility programs, see the documentation on the IBM ServeRAID-8e (Adaptec HostRAID) Support CD. If this CD does not come with the computer, you can download it from http://www.ibm.com/support/.

The integrated SATA RAID feature (SATA HostRAID) comes disabled by default. You must enable it and install the device drivers before you can use it. The SATA RAID feature configuration utilities, devices drivers, and information are available on the IBM ServeRAID-8e (Adaptec HostRAID) Support CD.

Enabling the Serial ATA HostRAID feature: To enable the SATA RAID feature, complete the following steps:

- 1. Turn on the computer.
- 2. When the prompt Press F1 for Configuration/Setup appears, press F1. If you have set a supervisor password, you are prompted to type the password.
- 3. Select Devices and I/O Ports.
- 4. Scroll down and select SATA RAID Enable.
- Select Enabled.
- 6. Press Esc, and select **Yes** to save the changes.

Using the Serial ATA HostRAID feature: The instructions in this section are for using the Array Configuration Utility program to access and perform an initial RAID level-1 configuration. If you install a RAID adapter in the computer, use the configuration method described in the instructions that come with the adapter to view or change settings for the attached devices.

See the documentation on the IBM ServeRAID-8e (Adaptec HostRAID) Support CD for additional information about using the Array Configuration Utility program to

create, configure, and manage arrays. If the CD did not come with the computer, you can download the IBM *ServeRAID-8e* (*Adaptec HostRAID*) *Support* CD from http://www.ibm.com/support/.

Configuring the controller: To use the Array Configuration Utility program to configure a RAID level-1 for the computer, complete the following steps:

- 1. Turn on the computer.
- 2. When the prompt <CTRL><A> for Adaptec RAID Configuration Utility appears, Press Ctrl+A.
- 3. Select Array Configuration Utility (ACU).
- 4. Select Create Array.
- 5. From the list of ready drives, select the two drives that you want to group into the array.
- 6. When asked to select the RAID level, select RAID-1.
- 7. (Optional) Type an identifier for the array.
- 8. When asked for the array build method, select Quick Int.
- 9. Follow the instructions on the screen to complete the configuration, and select **Done** to exit.
- 10. Restart the computer.

*Viewing the configuration:* To view information about the Serial ATA controller, complete the following steps:

- 1. Start the Array Configuration Utility.
- 2. From the Array Configuration Utility screen, select Manage Arrays.
- 3. Select an array and press Enter.
- 4. Press Esc to exit the program.

#### **Using the SCSISelect Utility program (for SCSI RAID)**

Use the SCSISelect Utility program to add RAID level-0 and level-1 functionality to the integrated SCSI controller. This utility is part of the BIOS code in the computer.

The integrated SCSI RAID feature (SCSI HostRAID) comes disabled by default. You must enable it and install the device drivers before you can use it. The SCSI RAID configuration utilities, device drivers, and information are available on the IBM ServeRAID-8e (Adaptec HostRAID) Support CD. If this CD does not come with the computer, you can download it from http://www.ibm.com/support/.

**Enabling the SCSI HostRAID feature:** To enable the SCSI RAID feature, complete the following steps:

- 1. Turn on the computer.
- 2. When the prompt Press <CTRL><A> for SCSISelect Utility appears, press Ctrl+A. If you have set a supervisor password, you are prompted to type the password.
- 3. Use the arrow keys to select the channel for which you want to change settings, and press Enter.
- 4. Select Configure/View SCSI Controller Setting, and select HostRAID.
- 5. Select Enabled.
- 6. Press Esc, and select **Yes** to save the changes.

**Using the SCSI HostRAID feature:** The instructions in this section describe how to access the SCSI RAID feature from the SCSISelect Utility program and perform

an initial RAID level-1 configuration. If you install a RAID adapter in the computer, use the configuration method described in the instructions that come with that adapter to view or change SCSI settings for attached devices.

See the documentation on the IBM ServeRAID-8e (Adaptec HostRAID) Support CD for additional information about how to use the SCSI HostRAID feature.

Configuring the controller: To use the SCSI HostRAID feature to configure a RAID level-1 array, complete the following steps:

- 1. From the SCSISelect main menu, select Configure/View HostRAID Settings.
- 2. From the list of ready drives, type C to create an array.
- 3. When asked to select the RAID type, select RAID-1.
- 4. From the list of ready drives, select the two drives that you want to group into the array.
- Select Create new RAID-1.
- 6. Type an identifier for the array.
- 7. Select **Yes** to create the array.
- 8. Press Esc to exit the utility.
- 9. Restart the computer.

Viewing the configuration: You can use the SCSISelect Utility program to review information about the integrated SCSI controller. From the list of available arrays, select an array and press Enter. Press Esc to exit the utility.

#### **Using SAS/SATA Configuration Utility program (for Serial** Attached SCSI RAID)

Use the SAS/SATA Configuration Utility within the Adaptec RAID Configuration Utility program to add RAID level-0 and level-1 functionality to the SAS controller. The SAS/SATA Configuration Utility is part of the BIOS code in the computer. For additional information about using the Adaptec RAID Configuration Utility programs, see the documentation on the IBM ServeRAID-8e (Adaptec HostRAID) Support CD. If this CD does not come with the computer, you can download it from http://www.ibm.com/support/.

The SAS HostRAID feature comes disabled by default. You must enable it and install the device drivers before you can use it. The SAS HostRAID feature configuration utilities, devices drivers, and information are available on the IBM ServeRAID-8e (Adaptec HostRAID) Support CD.

Enabling the SAS HostRAID feature: To enable the SAS RAID feature, complete the following steps:

- 1. Turn on the computer and watch the monitor screen.
- 2. When the message Press <CTRL><A> for SAS/SATA Configuration Utility appears, press Ctrl+A.
- Select SerialSelect Utility.
- 4. Select Controller Configuration.
- Select RAID support.
- 6. Select Enabled.

Using the SAS HostRAID feature: The instructions in this section are for using the Array Configuration Utility program to access and perform an initial RAID level-1 configuration. If you install a RAID adapter in the computer, use the configuration method described in the instructions that come with the adapter to view or change settings for the attached devices.

See the documentation on the IBM ServeRAID-8e (Adaptec HostRAID) Support CD, for additional information about using the Array Configuration Utility program to create, configure, and manage arrays. If the CD did not come with the computer, you can download the IBM ServeRAID-8e (Adaptec HostRAID) Support CD from http://www.ibm.com/support/.

Configuring the controller: To use the Array Configuration Utility program to configure a RAID level-1 array, complete the following steps:

- 1. Turn on the computer and watch the monitor screen.
- 2. When the message Press <CTRL><A> for SAS/SATA Configuration Utility appears, press Ctrl+A.
- 3. Select Array Configuration Utility (ACU).
- 4. Select Create Array.
- 5. From the list of ready drives, select the two drives that you want to group into the array.
- 6. When asked to select the RAID level, select RAID-1.
- 7. (Optional) Type an identifier for the array.
- 8. When asked for the array build method, select **Quick Int**.
- 9. Follow the instructions on the screen to complete the configuration, and select **Done** to exit.
- 10. Restart the computer.

*Viewing the configuration:* To view information about the SAS controller, complete the following steps:

- 1. Start the SAS/SATA Configuration Utility.
- 2. From the SAS/SATA Configuration Utility window, select Manage Arrays.
- 3. Select an array and press Enter.
- 4. Press Esc to exit the program.

## **Using ServeRAID Manager**

Note: RAID is not supported on SCO 6.0 and UnixWare 7.14 operating systems.

Use the ServeRAID Manager program to:

- Configure arrays
- · View the RAID configuration and associated devices
- · Monitor operation of RAID controllers

To perform some tasks, you can run ServeRAID Manager as an installed program. To configure the SCSI controller and perform an initial RAID configuration on the computer, you must run ServeRAID Manager in a Startable-CD mode, as explained in the following section. If you install a RAID adapter in the computer, use the configuration method described in the instructions that come with the adapter to view or change SCSI settings for attached devices.

See the ServeRAID documentation in the **IBM ServeRAID Support** CD, or additional information about RAID technology and instructions for using ServeRAID

Manager to configure the SCSI controller. Additional information abut ServeRAID Manager is also available from the **Help** menu. For information about a specific object in the ServeRAID Manager tree, select the object and click **Actions** • **Hints** and tips.

## Configuring the controller

By running ServeRAID Manager in Startable CD mode, you can configure the controller before you install the operating system. The information in this section assumes that you are running ServeRAID Manager in Startable CD mode.

To run the ServeRAID Manager program in Startable-CD mode, turn on the computer; then, insert the *IBM ServeRAID Support* CD into the CD-ROM drive. If the ServeRAID Manager program detects an unconfigured controller and ready drives, the program automatically starts the Configuration wizard.

In the Configuration wizard, you can select express configuration or custom configuration. Express configuration automatically configures the controller by grouping the first two physical drives in the ServeRAID Manager tree into an array and creating a RAID level-1 logical drive. If you select custom configuration, you can select the two physical drives that you want to group into an array and create a hot-spare drive.

#### **Using express configuration**

To use the express configuration, complete the following steps:

- 1. In the ServeRAID Manager tree, click the controller that you want to configure.
- 2. From the toolbar, click Create.
- 3. Click Express configuration.
- 4. Click **Next**. The "Configuration summary" window opens.
- 5. Review the information that is displayed in the "Configuration summary" window. To change the configuration, click **Modify arrays** or **Modify logical drives**.

**Note:** Some operating systems have size limitations for logical drives. Before you save the configuration, verify that the size of the logical drive is appropriate for the operating system.

- 6. Click **Apply**. Click **Yes** when asked if you want to apply the new configuration. The configuration is saved in the controller and in the physical drives.
- Exit from the ServeRAID Manager program and remove the CD from the CD-ROM drive.
- 8. Restart the computer.

#### Using the custom configuration

To use the custom configuration, complete the following steps:

- 1. In the ServeRAID Manager tree, click the controller that you want to configure.
- 2. From the toolbar, click Create.
- 3. Click Custom configuration.
- 4. Click **Next**. The "Create arrays" window opens.
- 5. Click the applicable tab in the right pane, and from the list of ready drives, select the two drives you want to move to the array.
- 6. Click the icon to add the drives to the array.
- 7. If you want to configure a hot-spare, complete the following steps:
  - a. Click the **Spares** tab.

- b. Select the physical drive you want to designate as the hot-spare drive, and click the icon to add the drive.
- 8. Click **Next**. The "Configuration summary" window opens.
- 9. Review the information that is displayed in the "Configuration summary" window. To change the configuration, click **Back**.
- 10. Click **Apply**. Click **Yes** when asked if you want to apply the new configuration. The configuration is saved in the controller and in the physical drives.
- 11. Exit from the ServeRAID Manager program, and remove the CD from the CD-ROM drive.
- 12. Restart the computer.

## Viewing the configuration

You can use ServeRAID Manager to view information about RAID controllers and the RAID subsystem, (such as arrays, logical drives, hot-spare drives, and physical drives). When you click an object in the ServeRAID Manager tree, information about that object appears in the right pane. To display a list of available actions for an object, click the object and click **Actions**. To display available actions for an item, click the item in the ServeRAID Manager tree and click **Actions**.

## Configuring the Broadcom NetXtreme Gigabit Ethernet controller

The Ethernet controller is integrated on the system board. It provides an interface for connecting to a 10-Mbps, 100-Mbps, or 1-Gbps network and provides full duplex (FDX) capability, which enables simultaneous transmission and reception of data on the network. If the Ethernet port in the computer supports auto-negotiation, the controller detects the data-transfer rate (10BASE-T, 100BASE-TX, or 1000BASE-T) and duplex mode (full-duplex or half-duplex) of the network and automatically operates at that rate and mode.

You do not have to set any jumpers or configure the controller. However, you must install a device driver to enable the operating system to address the controller. For device drivers and information about configuring the Gigabit Ethernet controller, see http://www.ibm.com/support/.

## Starting the SCSISelect Utility program (some models)

To start the SCSISelect Utility program, complete the following steps:

- 1. Turn on the computer.
- 2. When the <<< Press <CTRL><A> for SCSISelect Utility! >>> prompt appears, press Ctrl+A. If you have set an administrator password, you are prompted to type the password.
- 3. Use the arrow keys to make the selection, and press Enter.
- 4. When the Would you like to configure the SCSI controller or run the SCSI disk utility? prompt appears, make the selection, and press Enter.
- 5. Use the arrow keys to make the selection, and press Enter.
- 6. Follow the instructions on the screen to change the settings of the selected items, and press Enter.

# **Chapter 4. Completing the installation**

This chapter provides information to help you register the computer, record important information, and back up the application programs.

#### **Recording important numbers**

Record information about the computer in the following table. You will need this information when you register the computer with IBM.

| Product name      | IBM IntelliStation M Pro |
|-------------------|--------------------------|
| Machine type      | 6218                     |
| Model number      |                          |
| Serial number     |                          |
| Key serial number |                          |
| Key manufacturer  |                          |
| Key phone number  |                          |
| , ·               |                          |

# Registering the computer

Registering the computer helps IBM provide better service to you. When IBM receives the registration information, the information is placed into a central technical support database. If you need technical assistance, the technical-support representative will have information about the computer. In addition, comments about the computer are reviewed by a team dedicated to customer satisfaction and are taken into consideration in making improvements to IBM computers.

Use one of the following procedures to register the computer in Windows:

- From the Windows XP desktop, click Start → All Programs → IBM Registration
  and then follow the instructions. If you do not have access to the Internet, you
  can use the registration program that starts through the IBM Registration folder to
  print the registration information and provide IBM with a mailing address for
  future technical assistance.
- · Register the computer at http://www.ibm.com/pc/register.

For Red Hat Linux, click the **Register PC** icon on the desktop to register the computer on the World Wide Web.

© Copyright IBM Corp. 2005

### Creating an emergency recovery-repair diskette in Windows

Note: To create and use a diskette, you must add a diskette drive to the computer. To enable a USB diskette drive to work, you must disable the legacy diskette drive function in the Configuration/Setup Utility program (click Devices and I/O Ports → Disable Legacy Diskette A).

At the earliest opportunity, create a recovery-repair diskette and an IBM Enhanced Diagnostics diskette, and store them in a safe place. In the unlikely event that the computer becomes unusable, you can use the recovery-repair diskette to access the Product Recovery program. For more information about using this diskette or CD, see the User's Guide on the IBM IntelliStation Documentation CD.

You can use one of the following methods to create a recovery-repair diskette in Windows:

- Create a diskette from the c:\ibmtools directory
- Create a diskette from the Product Recovery program partition

To create a recovery-repair diskette from the c:\ibmtools directory, complete the following steps:

- 1. Start the computer and operating system.
- 2. Use Windows Explorer to display the directory structure of the hard disk.
- Open the c:\ibmtools folder.
- 4. Double-click **rrdisk.bat** and follow the instructions on the screen.

To create a recovery-repair diskette from the Product Recovery partition program on the hard disk, complete the following steps:

- 1. Shut down the operating system and turn off the computer.
- 2. Wait for at least 5 seconds; then, press and hold the F11 key while you restart the computer. When a menu appears, release the F11 key.
- 3. Use one of the following procedures:
  - · If a menu is displayed that gives you the opportunity to select an operating system, use the arrow keys to select the operating system that is currently installed, press Enter, and then continue with the next step.
  - If an operating-system menu is not displayed, continue with the next step.
- 4. From the Product Recovery Main menu, use the arrow keys to select System utilities, and then press Enter.
- 5. Use the arrow keys to select **Create a Recovery Repair diskette**, and then press Enter.
- 6. Follow the instructions on the screen.

See "Creating an IBM Enhanced Diagnostics diskette or CD in Windows" on page 27 for information about how to create an IBM Enhanced Diagnostics diskette.

### Creating an IBM Enhanced Diagnostics diskette or CD in Windows

Note: To create and use a diskette or CD, you must have a diskette, CD-RW, or DVD/CD-RW combo drive installed in the computer. To enable a USB diskette drive to work, you must disable the legacy diskette drive function in the Configuration/Setup Utility program (click Devices and I/O Ports > **Disable Internal Floppy Support).** 

The IBM Enhanced Diagnostics diskette is a self-starting diagnostic diskette that is used to test hardware components on the computer. You can create only an IBM Enhanced Diagnostics diskette from the Product Recovery program. You can create an IBM Enhanced Diagnostics diskette or CD from the World Wide Web. Use one of the following methods to create a startable IBM Enhanced Diagnostics diskette.

To create an IBM Enhanced Diagnostics diskette from the Product Recovery program partition, complete the following steps:

- 1. Restart the computer and watch the monitor.
- 2. When the message, To start the Product Recovery Program, Press F11 appears, quickly Press F11.
- 3. Select System utilities.
- 4. Select Create IBM Enhanced Diagnostics Diskette.
- Follow the instructions on the screen.

To create an IBM Enhanced Diagnostics diskette or CD from the World Wide Web, complete the following steps:

- 1. Go to http://www.ibm.com.
- 2. Click Support & downloads.
- 3. Click Search technical support.
- 4. In the Enter keyword(s) field, type diagnostics 6218, and click Submit.
- 5. From the "Search results" page, click the Enhanced Diagnostics item for the computer.
- 6. On the next page, click the executable file for the Enhanced Diagnostics code to download it (be sure to download the file to a hard disk directory and not to a diskette). You can click the text file to display the readme file.
- 7. At a command prompt, change to the directory where the file was downloaded.
- 8. Insert a blank, high-density diskette into the diskette drive.
- 9. Type filename a: where *filename* is the name of the file you downloaded and a is the drive letter of the diskette drive, and press Enter.

The downloaded file is self-extracting and will be copied to the diskette. When the file is copied, store the diskette in a safe place.

To download the latest CD image, of the IBM Enhanced Diagnostics from the Web, and create a startable Enhanced Diagnostics CD, complete the following steps:

- 1. Go to http://www.ibm.com.
- Click Support & downloads.
- 3. Click Search technical support.
- 4. In the Enter keyword(s) field, type diagnostics 6218, and click Submit
- 5. From the "Search results" page, click the Enhanced Diagnostics item for the computer.

6. On the next page, click the CD image file for the Enhanced Diagnostics code and download it using a writeable optional device (CD-RW or DVD/CD-RW combo drive).

For more information about using the IBM Enhanced Diagnostics program, see the Problem Determination and Service Guide on the IBM IntelliStation Documentation CD.

# **Chapter 5. Solving problems**

This section provides basic troubleshooting information to help you diagnose and solve some problems that might occur with the computer.

If you cannot locate and correct the problem using the information in this section, see Appendix A, "Getting help and technical assistance," on page 53. You may also refer to the *Problem Determination and Service Guide* on the IBM *IntelliStation Documentation* CD.

### **Diagnostic tools overview**

The following tools are available to help you diagnose and solve hardware-related problems:

#### POST beep codes and error messages

The power-on self-test (POST) generates beep codes and messages to indicate the successful test completion or the detection of a problem. See "Power-on self-test (POST)" on page 30 and "POST error codes" on page 30 for information. Additional information is recorded in the system error logs. (For detailed information, see the information about error logs in the *Problem Determination and Service Guide* on the IBM *IntelliStation Documentation* CD.)

#### Diagnostic programs, error codes, and error messages

The diagnostic programs are the primary method of testing the major components of the computer. The diagnostic programs are stored on a hidden partition on the hard drive.

**Note:** See the *Problem Determination and Service Guide* on the IBM *IntelliStation Documentation* CD for information about the diagnostic programs.

#### Troubleshooting tables

These tables list problem symptoms and steps to correct the problems. See "Troubleshooting tables" on page 41 for information.

#### System-board error LEDs

An LED on the system board might also be lit to help isolate an error that is indicated by the system error LED on the front of the computer. See the "System-board error LEDs" on page 52 for more information.

© Copyright IBM Corp. 2005

#### Power-on self-test (POST)

When you turn on the computer, it performs a series of tests to check the operation of system components and some of the optional devices in the computer. This series of tests is called the power-on self-test, or POST.

If a power-on password is set, you must type the password and press Enter, when prompted, for POST to run.

If POST is completed without detecting any problems, a single beep sounds, and the computer startup is completed.

If POST detects a problem, more than one beep might sound, or an error message is displayed. See ""Beep code descriptions" in the *Problem Determination and Service Guide* and "POST error codes" in this document for more information.

# **POST** beep codes

A beep code is a combination of short and long beeps, or a series of short beeps, separated by pauses (intervals without sound). For example, a "1-2-3" beep code is one short beep, a pause, two short beeps, a pause, and three short beeps. A beep code other than one beep indicates that the POST process has detected a problem. To determine the meaning of a beep code, see "Beep code descriptions" in the *Problem Determination and Service Guide*, on the *IBM IntelliStation* Documentation CD. If no beeps code sounds, see "No-beep symptoms" in the Problem Determination and Service Guide on the *IBM IntelliStation* Documentation CD.

#### **POST error codes**

The following table provides an abbreviated list of the POST error codes that might appear during startup.

**Note:** See the *Problem Determination and Service Guide* on the IBM *IntelliStation Documentation* CD for more information about the POST error codes.

- Follow the suggested actions in the order in which they are listed in the Action column until the problem is solved.
- See the part listing in the *Problem Determination and Service Guide* to determine which components are customer replaceable units (CRU) and which components are field replaceable units (FRU).
- If an action step is preceded by "(Trained service technician only)," that step must be performed only by a trained service technician.

| Error codes       | Description                                                                                                    | Action                                                                                                    |
|-------------------|----------------------------------------------------------------------------------------------------|----------------------------------------------------------------------------------------------------|
| 062               | The computer failed to start on three consecutive attempts.  All caches are disabled. Repeatedly turning the computer on and off or resetting the computer might cause this problem. | Run the Configuration/Setup Utility program and make sure that all settings are correct. Use the Cache Control selection in the Advanced Setup menu of the Configuration/Setup Utility program to enable the caches. |
|                   |                                                                                                    | 2. Reseat the following components:                                                                                                    |
|                   |                                                                                                    | a. Battery                                                                                                    |
|                   |                                                                                                    | b. (Trained service technician only) Microprocessor                                                                                                    |
|                   |                                                                                                    | Replace the following components one at a time, in the order shown, restarting the computer each time:                                                                                                    |
|                   |                                                                                                    | a. Battery     b. (Trained service technician only)         Microprocessor                                                                                                    |
|                   |                                                                                                    | c. (Trained service technician only) System board                                                                                                    |
|                   |                                                                                                    | <b>Note:</b> When the problem is corrected, be sure to enable the caches.                                                                                                    |
| 101, 102, and 106 | An error occurred during the system board and microprocessor test.                                                                                                    | (Trained service technician only) Replace the system board.                                                                                                    |
| 151               | A real-time clock (RTC) error occurred.                                                                                                    | Run the diagnostics program.                                                                                                    |
|                   |                                                                                                    | 2. Reseat the battery.                                                                                                    |
|                   |                                                                                                    | 3. Replace the following components one at a time, in the order shown, restarting the computer each time:                                                                                                    |
|                   |                                                                                                    | a. Battery                                                                                                    |
|                   |                                                                                                    | b. (Trained service technician only) System board                                                                                                    |
| 161               | The real-time clock battery has failed.                                                                                                    | Run the Configuration/Setup Utility program, select Load Default Settings, make sure that the date and time are correct, and save the settings.                                                                      |
|                   |                                                                                                    | 2. Reseat the battery.                                                                                                    |
|                   |                                                                                                    | 3. Replace the following components one at a time, in the order shown, restarting the computer each time:                                                                                                    |
|                   |                                                                                                    | a. Battery                                                                                                    |
|                   |                                                                                                    | b. (Trained service technician only) System board                                                                                                    |

- · Follow the suggested actions in the order in which they are listed in the Action column until the problem is solved.
- · See the part listing in the Problem Determination and Service Guide to determine which components are customer replaceable units (CRU) and which components are field replaceable units (FRU).
- If an action step is preceded by "(Trained service technician only)," that step must be performed only by a trained service technician.

| trained service technician. |                                                                                                    |    |                                                                                                    |
|-----------------------------|----------------------------------------------------------------------------------------------------|----|----------------------------------------------------------------------------------------------------|
| Error codes                 | Description                                                                                                    | Ac | tion                                                                                                    |
| 162                         | A change in the device configuration occurred. This error occurs under one or more of the following conditions:  • A new device has been installed.                                                   |    | Make sure that all external devices are turned on. You must turn on external devices before turning on the computer.                                                         |
|                             | <ul> <li>A device has been moved to a different location or cable connection.</li> <li>A device has been removed or disconnected from a cable.</li> </ul>                                             | 2. | If you did not add, remove, or change the location of a device, a device is probably failing. Running the diagnostic program might isolate the failing device.               |
|                             | <ul> <li>A device is failing and is no longer recognized by the computer as being installed.</li> <li>An external device is not turned on.</li> <li>An invalid checksum is detected in the</li> </ul> |    | (See "Starting the diagnostic programs and viewing the test log" or "Using the Enhanced Diagnostics Diskette or CD" in the <i>Problem Determination and Service Guide</i> ). |
|                             | battery-backed memory.                                                                                                    | 3. | Run the Configuration/Setup Utility program, select <b>Load Default Settings</b> , and save the settings.                                                                    |
|                             |                                                                                                    | 4. | Reseat the following components:                                                                                                    |
|                             |                                                                                                    |    | a. Battery                                                                                                    |
|                             |                                                                                                    |    | b. Failing device                                                                                                    |
|                             |                                                                                                    | 5. | Replace the following components one at a time, in the order shown, restarting the computer each time:                                                                       |
|                             |                                                                                                    |    | a. Battery                                                                                                    |
|                             |                                                                                                    |    | <ul> <li>Failing device (if the device is a FRU,<br/>the device must be replaced by a<br/>trained service technician only).</li> </ul>                                       |
|                             |                                                                                                    |    | c. (Trained service technician only) System board                                                                                                    |
| 163                         | The time of day has not been set.                                                                                                    | 1. | Run the Configuration/Setup Utility program, select <b>Load Default Settings</b> , make sure that the date and time are correct, and save the settings.                      |
|                             |                                                                                                    | 2. | Reseat the battery.                                                                                                    |
|                             |                                                                                                    | 3. | Replace the following components one at a time, in the order shown, restarting the computer each time:                                                                       |
|                             |                                                                                                    |    | <ul><li>a. Battery</li><li>b. (Trained service technician only)</li><li>System board</li></ul>                                                                               |

- Follow the suggested actions in the order in which they are listed in the Action column until the problem is solved.
- See the part listing in the *Problem Determination and Service Guide* to determine which components are customer replaceable units (CRU) and which components are field replaceable units (FRU).
- If an action step is preceded by "(Trained service technician only)," that step must be performed only by a trained service technician.

| Error codes         | Description                                                                                                    | Action                                                                                                    |  |
|---------------------|----------------------------------------------------------------------------------------------------|----------------------------------------------------------------------------------------------------|--|
| 164                 | A change in the memory configuration occurred. This message might appear after you add or remove memory.                                                               | If POST error message 289 also occurred, follow the actions for the 289 POST error code first.                                                                                                    |  |
|                     |                                                                                                    | 2. If you just installed or removed memory, run the Configuration/Setup Utility program, and save the new configuration settings.                                                                                                    |  |
|                     |                                                                                                    | 3. Reseat the DIMMs.                                                                                                    |  |
|                     |                                                                                                    | 4. Replace the following components one at a time, in the order shown, restarting the computer each time:                                                                                                    |  |
|                     |                                                                                                    | a. DIMMs                                                                                                    |  |
|                     |                                                                                                    | b. (Trained service technician only) System board.                                                                                                    |  |
| 184                 | The power-on password information stored in the computer has been removed.                                                                                             | Run the Configuration/Setup Utility program, select Load Default Settings, and save the settings.                                                                                                    |  |
|                     |                                                                                                    | 2. Reseat the battery.                                                                                                    |  |
|                     |                                                                                                    | 3. Replace the battery.                                                                                                    |  |
|                     |                                                                                                    | (Trained service technician only) Replace the system board.                                                                                                    |  |
| 187                 | The VPD serial number is not set.                                                                                                    | Restart the computer.                                                                                                    |  |
| VPI<br>If th<br>sys | <b>Note:</b> The system serial number is set in the VPD EEPROM at the time of manufacturing. If the system board has been replaced, the                                | Update the BIOS code to set the serial number.                                                                                                    |  |
|                     | system serial number will be invalid and must be reset.                                                                                                    | 3. (Trained service technician only) Replace the system board.                                                                                                    |  |
| 189                 | An attempt has been made to access the computer with an incorrect password three times.                                                                                | Restart the computer and enter the administrator password; then, run the Configuration/Setup Utility program and change the power-on password.                                                                                                    |  |
| 201                 | An error occurred during the memory controller test. This error can be caused by:  • Incorrectly installed memory  • A failing memory module  • A system board problem | <ol> <li>If you just installed memory, make sure that the new memory is correct for the computer.</li> <li>Reseat the DIMM.</li> <li>Replace the following components one at a time, in the order shown, restarting the computer each time:         <ul> <li>DIMM</li> <li>(Trained service technician only)</li> <li>System board.</li> </ul> </li> </ol> |  |

- Follow the suggested actions in the order in which they are listed in the Action column until the problem is solved.
- See the part listing in the *Problem Determination and Service Guide* to determine which components are customer replaceable units (CRU) and which components are field replaceable units (FRU).
- If an action step is preceded by "(Trained service technician only)," that step must be performed only by a trained service technician.

| Error codes  | Description                                                                                                    | Action                                                                                                    |
|--------------|----------------------------------------------------------------------------------------------------|----------------------------------------------------------------------------------------------------|
| 289          | An error occurred during POST memory tests and a DIMM was disabled.                                                                     | <ol> <li>If you just installed memory, make sure that the new memory is correct for the computer.</li> <li>If the DIMM was disabled by the user, run the Configuration/Setup Utility program and enable the DIMM.</li> <li>Reseat the DIMM.</li> </ol>               |
|              |                                                                                                    | 4. Replace the DIMM.                                                                                                    |
| 301, and 303 | An error occurred during the keyboard and keyboard controller test. These error messages may also be accompanied by continuous beeping. | <ol> <li>If you have just connected a new mouse<br/>or other pointing device, turn off the<br/>computer and disconnect that device.<br/>Wait at least five seconds; then turn on<br/>the computer. If the error message goes<br/>away replace the device.</li> </ol> |
|              |                                                                                                    | Make sure that nothing is resting on the keyboard or pressing on a key.                                                                                                    |
|              |                                                                                                    | 3. Make sure that no key is stuck.                                                                                                    |
|              |                                                                                                    | Reseat the keyboard cable and make sure that it is connected to the correct connector on the computer.                                                                                                    |
|              |                                                                                                    | 5. After installing a USB keyboard, run the Configuration/Setup Utility program to enable keyboard-less operation, and prevent POST error messages from being displayed during startup.                                                                              |
|              |                                                                                                    | Run the diagnostic tests to isolate the computer component that failed.                                                                                                    |
|              |                                                                                                    | <ol> <li>Replace the following components one at<br/>a time, in the order shown, restarting the<br/>computer each time:</li> <li>a. Keyboard</li> </ol>                                                                                                    |
|              |                                                                                                    | b. (Trained service technician only)     System board.                                                                                                    |
| 602          | An invalid diskette boot record error                                                                                                   | Reseat the diskette drive cable.                                                                                                    |
|              | occurred.                                                                                                    | Replace the following components one at a time, in the order shown, restarting the computer each time:     a. Diskette drive cable                                                                                                    |
|              |                                                                                                    | b. Diskette drive                                                                                                    |
|              |                                                                                                    | c. (Trained service technician only) System board                                                                                                    |

- Follow the suggested actions in the order in which they are listed in the Action column until the problem is solved.
- See the part listing in the *Problem Determination and Service Guide* to determine which components are customer replaceable units (CRU) and which components are field replaceable units (FRU).
- If an action step is preceded by "(Trained service technician only)," that step must be performed only by a trained service technician.

| Error codes | Description                                                                | Action                                                                                                    |
|-------------|----------------------------------------------------------------------------|----------------------------------------------------------------------------------------------------|
| 604         | An error occurred during a diskette drive test.                            | <ol> <li>Make sure that the Configuration/Setup         Utility program correctly reflects the type         of diskette drive that is installed.</li> <li>Reseat the diskette drive cable.</li> <li>Replace the following components one at         a time, in the order shown, restarting the         computer each time:         <ol> <li>Diskette drive cable</li> <li>Diskette drive</li> <li>(Trained service technician only)</li></ol></li></ol> |
| 962         | A parallel port configuration error occurred.                              | <ol> <li>If you changed a hardware option, make sure that the parallel port setting is correct in the Configuration/Setup Utility program. If the setting is not correct, change it and save the settings.</li> <li>(Trained service technician only) Replace the system board.</li> </ol>                                                                                                    |
| 1162        | The serial port configuration conflicts with another device in the system. | <ol> <li>Make sure that the IRQ and I/O port assignments needed by the serial port are available.</li> <li>If all interrupts are being used by adapters, remove an adapter to make an interrupt available to the serial port, or force other adapters to share an interrupt.</li> <li>Make sure that the serial port setting is correct in the Configuration/Setup Utility program. If the setting is not correct,</li> </ol>                           |
|             |                                                                            | change it and save the settings.  4. (Trained service technician only) Replace the system board.                                                                                                    |
| 1762        | A hard disk drive configuration error occurred.                            | <ol> <li>Make sure that the hard disk drive is set correctly in the Configuration/Setup Utility program.</li> <li>Reseat the hard disk drive cable.</li> <li>Replace the following components one at a time, in the order shown, restarting the computer each time:         <ol> <li>Hard disk drive</li> <li>Hard disk drive cable</li> </ol> </li> </ol>                                                                                              |
|             |                                                                            | c. (Trained service technician only) System board                                                                                                    |

- Follow the suggested actions in the order in which they are listed in the Action column until the problem is solved.
- See the part listing in the *Problem Determination and Service Guide* to determine which components are customer replaceable units (CRU) and which components are field replaceable units (FRU).
- If an action step is preceded by "(Trained service technician only)," that step must be performed only by a trained service technician.

| Error codes | Description                                                          | Action                                                                                                    |
|-------------|----------------------------------------------------------------------|----------------------------------------------------------------------------------------------------|
| 178x        | An error occurred during the hard disk drive x test (x = 0 to 3).    | <ol> <li>Reseat the hard disk drive x cable.</li> <li>Replace the following components one at a time, in the order shown, restarting the computer each time:         <ol> <li>Hard disk drive x</li> <li>Hard disk drive cable x</li> <li>(Trained service technician only)</li></ol></li></ol> |
| 1801        | A PCI adapter has requested memory resources that are not available. | Change the order of the adapters in the PCI or PCI-Express slots. Make sure that the boot device is positioned early in the scan order (see the <i>User's Guide</i> for information about the scan order).                                                                                      |
|             |                                                                      | 2. Make sure that the settings for the adapter and all other adapters in the Configuration/Setup Utility program are correct. If the memory resource settings are not correct, change them.                                                                                                    |
|             |                                                                      | 3. If all memory resources are being used, remove an adapter to make memory available to the adapter. Disabling the BIOS on the adapter should correct the error. See the documentation that comes with the adapter.                                                                            |
| 1802        | No more I/O space is available for a PCI adapter.                    | If the error code indicates a particular PCI or PCI-Express slot or device, remove that device.                                                                                                    |
|             |                                                                      | 2. Reseat each adapter.  Note: If an error LED is lit on an adapter, reseat that adapter first; if no LEDs are lit, reseat each adapter one at a time, restarting the computer each time, to isolate the failing adapter.                                                                       |
|             |                                                                      | 3. Replace the following components one at a time, in the order shown, restarting the computer each time:                                                                                                    |
|             |                                                                      | a. Failing adapter     b. (Trained service technician only)         System board                                                                                                    |

- · Follow the suggested actions in the order in which they are listed in the Action column until the problem is solved.
- · See the part listing in the Problem Determination and Service Guide to determine which components are customer replaceable units (CRU) and which components are field replaceable units (FRU).
- If an action step is preceded by "(Trained service technician only)," that step must be performed only by a trained service technician.

| Error codes | Description                                    | Action                                                                                                    |
|-------------|------------------------------------------------|----------------------------------------------------------------------------------------------------|
| 1803        | A PCI adapter has requested memory above 1 MB. | If the error code indicates a particular PCI or PCI-Express slot or device, remove the device.                                                                                                    |
|             |                                                | 2. Reseat each adapter.  Note: If an error LED is lit on an adapter, reseat that adapter first; if no LEDs are lit, reseat each adapter one at a time, restarting the computer each time, to isolate the failing adapter. |
|             |                                                | 3. Replace the following components one a a time, in the order shown, restarting the computer each time:                                                                                                    |
|             |                                                | a. Failing adapter                                                                                                    |
|             |                                                | b. (Trained service technician only) System board                                                                                                    |
| 1804        | A PCI adapter has requested memory below 1 MB. | If the error code indicates a particular PCI or PCI-Express slot or device, remove the device.                                                                                                    |
|             |                                                | 2. Reseat each adapter.  Note: If an error LED is lit on an adapter, reseat that adapter first; if no LEDs are lit, reseat each adapter one at a time, restarting the computer each time, to isolate the failing adapter. |
|             |                                                | 3. Replace the following components one a a time, in the order shown, restarting the computer each time:                                                                                                    |
|             |                                                | a. Failing adapter                                                                                                    |
|             |                                                | b. (Trained service technician only) System board                                                                                                    |
| 1805        | A PCI option ROM checksum error occurred.      | Remove the failing adapter.                                                                                                    |
|             |                                                | 2. Reseat each adapter.  Note: If an error LED is lit on an adapter, reseat that adapter first; if no LEDs are lit, reseat each adapter one at a time, restarting the computer each time, to isolate the failing adapter. |
|             |                                                | Replace the following components one a a time, in the order shown, restarting the computer each time:      Polling adoptor                                                                                                |
|             |                                                | a. Failing adapter     b. (Trained service technician only)         System board                                                                                                    |

- Follow the suggested actions in the order in which they are listed in the Action column until the problem is solved.
- See the part listing in the *Problem Determination and Service Guide* to determine which components are customer replaceable units (CRU) and which components are field replaceable units (FRU).
- If an action step is preceded by "(Trained service technician only)," that step must be performed only by a trained service technician.

| Error codes   | Description                                | Ac | tion                                                                                                    |
|---------------|--------------------------------------------|----|----------------------------------------------------------------------------------------------------|
| 1806          | A PCI built-in self-test failure occurred. | 1. | If the error code indicates a particular PCI or PCI-Express slot or device, remove that device.                                                                                                    |
|               |                                            | 2. | Reseat each adapter.  Note: If an error LED is lit on an adapter, reseat that adapter first; if no LEDs are lit, reseat each adapter one at a time, restarting the computer each time, to isolate the failing adapter. |
|               |                                            | 3. | Replace the following components one at a time, in the order shown, restarting the computer each time:                                                                                                    |
|               |                                            |    | <ul><li>a. Failing adapter</li><li>b. (Trained service technician only)</li><li>System board</li></ul>                                                                                                    |
| 1807 and 1808 | General PCI error                          | 1. | Run the Configuration/Setup Utility program, select <b>Devices and I/O Ports</b> , and make sure that the device is enabled.                                                                                           |
|               |                                            | 2. | Reseat each adapter.  Note: If an error LED is lit on an adapter, reseat that adapter first; if no LEDs are lit, reseat each adapter one at a time, restarting the computer each time, to isolate the failing adapter. |
|               |                                            | 3. | Replace the following components one at a time, in the order shown, restarting the computer each time:                                                                                                    |
|               |                                            |    | <ul><li>a. Failing adapter</li><li>b. (Trained service technician only)</li><li>System board</li></ul>                                                                                                    |

- Follow the suggested actions in the order in which they are listed in the Action column until the problem is solved.
- See the part listing in the *Problem Determination and Service Guide* to determine which components are customer replaceable units (CRU) and which components are field replaceable units (FRU).
- If an action step is preceded by "(Trained service technician only)," that step must be performed only by a trained service technician.

| Error codes | Description                                                                                          | Ac  | Action                |                                                                                                    |  |
|-------------|----------------------------------------------------------------------------------------------------|-----|-----------------------|----------------------------------------------------------------------------------------------------|--|
| 1962        | No valid startup devices were found. The computer cannot find the startup drive or operating system. | ' ' | Make<br>want<br>seque | eat the hard disk drive cable. E sure that the hard disk drive you to start from is in the startup ence. Eun the Configuration/Setup Utility rogram, select <b>Startup Options</b> . |  |
|             |                                                                                                    |     | th<br>di              | Check the list of startup devices in the <b>Startup Device</b> data fields. Is the rive you want to start from in the tartup sequence?                                               |  |
|             |                                                                                                    |     | Y                     | Exit from this screen; then, select Exit Setup to exit the Configuration/Setup menu. Go to step 2c.                                                                                  |  |
|             |                                                                                                    |     | N                     | Follow the instructions on the screen to add the drive; then, save the changes and exit the Configuration/Setup menu. Restart the computer.                                          |  |
|             |                                                                                                    |     | c. Is                 | an operating system installed?                                                                                                    |  |
|             |                                                                                                    |     | Y                     | Turn off the computer. Go to step 2d.                                                                                                    |  |
|             |                                                                                                    |     | N                     | Install the operating system in the computer; then, follow your operating-system instructions to shut down and restart the computer.                                                 |  |
|             |                                                                                                    |     | m                     | During computer startup, watch for nessages indicating a hardware roblem.                                                                                                    |  |
|             |                                                                                                    |     | th                    | the error message still appears, run<br>ne diagnostics to isolate the<br>roblem.                                                                                                    |  |
|             |                                                                                                    | 3.  | a time                | ace the following components one at e, in the order shown, restarting the outer each time:                                                                                           |  |
|             |                                                                                                    |     | a. H                  | lard disk drive cable                                                                                                    |  |
|             |                                                                                                    |     |                       | lard disk drive                                                                                                    |  |
|             |                                                                                                    |     |                       | Frained service technician only) ystem board                                                                                                    |  |
| 2462        | A video memory configuration error occurred                                                          |     | progr                 | the Configuration/Setup Utility ram and load the default settings.                                                                                                    |  |
|             |                                                                                                    |     |                       | eat the video adapter.                                                                                                    |  |
|             |                                                                                                    | 3.  | Repla                 | ace the video adapter.                                                                                                    |  |

- · Follow the suggested actions in the order in which they are listed in the Action column until the problem is solved.
- · See the part listing in the Problem Determination and Service Guide to determine which components are customer replaceable units (CRU) and which components are field replaceable units (FRU).
- If an action step is preceded by "(Trained service technician only)," that step must be performed only by a trained service technician.

| Error codes | rror codes Description Action                                                                                                    |                                                                                                    |  |
|-------------|----------------------------------------------------------------------------------------------------|----------------------------------------------------------------------------------------------------|--|
| Error codes | Description                                                                                                    | Action                                                                                                    |  |
| 5962        | An IDE, CD, or DVD drive configuration error occurred.                                                                                                    | Run the Configuration/Setup Utility program and load the default settings.                                                                                                    |  |
|             |                                                                                                    | 2. Reseat the following components:                                                                                                    |  |
|             |                                                                                                    | a. CD or DVD drive cable                                                                                                    |  |
|             |                                                                                                    | b. Battery                                                                                                    |  |
|             |                                                                                                    | 3. Replace the following components one at a time, in the order shown, restarting the computer each time:                                                                     |  |
|             |                                                                                                    | a. CD or DVD drive                                                                                                    |  |
|             |                                                                                                    | b. CD or DVD drive cable                                                                                                    |  |
|             |                                                                                                    | c. Battery                                                                                                    |  |
|             |                                                                                                    | d. (Trained service technician only) System board                                                                                                    |  |
| 8603        | An error occurred during the mouse (pointing device) controller test. The addition or removal of a mouse, or a failing system board can cause this error.                                  | Reseat the mouse (pointing device) cable<br>and make sure that it is connected to the<br>correct connector on the computer.                                                   |  |
|             | Note: This error also can occur if electrical power was lost for a very brief period and then restored. In this case, turn off the computer for at least 5 seconds; then, turn it back on. | Complete the following steps:     a. Turn off the computer.     b. Disconnect the mouse (pointing device) from the computer.     c. Turn on the computer.                     |  |
|             |                                                                                                    | If the error message does not reappear, the mouse (pointing device) is probably failing. See the documentation that comes with the device for additional testing information. |  |
|             |                                                                                                    | Run the diagnostic tests to isolate the problem.                                                                                                    |  |
|             |                                                                                                    | 4. Replace the following components one at a time, in the order shown, restarting the computer each time:                                                                     |  |
|             |                                                                                                    | a. Mouse (pointing device)                                                                                                    |  |
|             |                                                                                                    | b. (Trained service technician only) System board                                                                                                    |  |
| 12000       | A processor machine check error occurred.                                                                                                    | Update the system BIOS code.                                                                                                    |  |
|             |                                                                                                    | (Trained service technician only) Reseat the microprocessor.                                                                                                    |  |
|             |                                                                                                    | (Trained service technician only) Replace the microprocessor.                                                                                                    |  |
| 19990650    | AC power has been restored.                                                                                                    | Reseat the power cord.                                                                                                    |  |
|             |                                                                                                    | (Trained service technician only) Check for interruption of the external power.                                                                                               |  |
|             |                                                                                                    | 3. Replace the power cord.                                                                                                    |  |

#### **Troubleshooting tables**

Use the troubleshooting tables to find solutions to problems that have identifiable symptoms.

**Important:** If diagnostic error codes are displayed that are not listed in the following table, make sure that the latest level of BIOS code is installed.

If you cannot find the problem in these tables, see "Running the diagnostic programs" and "Viewing the test log" in the *Problem Determination and Service Guide* on the IBM *IntelliStation Documentation* CD for information about testing the computer.

If you have just added new software or a new optional device and the computer is not working; before using the troubleshooting tables, complete the following steps:

- 1. Remove the software or device that you just added.
- 2. Run the diagnostic tests to determine whether the computer is running correctly.
- 3. Reinstall the new software or new device.

#### **CD** or **DVD** drive problems

- Follow the suggested actions in the order in which they are listed in the Action column until the problem is solved.
- See the parts listing in the *Problem Determination and Service Guide* to determine which components are customer replaceable units (CRU) and which components are field replaceable units (FRU).
- If an action step is preceded by "(Trained service technician)," that step must be performed only by a trained service technician.

| Symptom                                | Action                                                                                                    |
|----------------------------------------|----------------------------------------------------------------------------------------------------|
| The CD or DVD drive is not recognized. | 1. Make sure that:                                                                                                    |
|                                        | <ul> <li>The IDE channel to which the CD or DVD drive is attached<br/>(primary or secondary) is enabled in the Configuration/Setup<br/>Utility program.</li> </ul> |
|                                        | <ul> <li>All cables and jumpers are installed correctly.</li> </ul>                                                                                                |
|                                        | The correct device driver is installed for the CD or DVD drive.                                                                                                    |
|                                        | 2. Run the CD or DVD drive diagnostic programs.                                                                                                    |
|                                        | 3. Reseat the CD or DVD drive cable.                                                                                                    |
|                                        | 4. Replace the following components one at a time, in the order shown, restarting the computer each time:                                                          |
|                                        | a. CD or DVD drive                                                                                                    |
|                                        | b. CD or DVD drive cable                                                                                                    |
|                                        | c. (Trained service technician only) System board.                                                                                                    |
| A CD or DVD is not working correctly.  | 1. Clean the CD or DVD.                                                                                                    |
|                                        | 2. Run the CD or DVD drive diagnostic programs.                                                                                                    |
|                                        | 3. Reseat the CD or DVD drive cable.                                                                                                    |
|                                        | 4. Replace the following components one at a time, in the order shown, restarting the computer each time:                                                          |
|                                        | a. CD or DVD drive                                                                                                    |
|                                        | b. CD or DVD drive cable                                                                                                    |

- Follow the suggested actions in the order in which they are listed in the Action column until the problem is solved.
- See the parts listing in the *Problem Determination and Service Guide* to determine which components are customer replaceable units (CRU) and which components are field replaceable units (FRU).
- If an action step is preceded by "(Trained service technician)," that step must be performed only by a trained service technician.

| Symptom                                  | Action                                                                                                    |
|------------------------------------------|----------------------------------------------------------------------------------------------------|
| The CD or DVD drive tray is not working. | Make sure that the computer is turned on.                                                                 |
|                                          | Insert the end of a straightened paper clip into the manual tray-release opening.                         |
|                                          | 3. Reseat the CD or DVD drive cable.                                                                      |
|                                          | 4. Replace the following components one at a time, in the order shown, restarting the computer each time: |
|                                          | a. CD or DVD drive                                                                                        |
|                                          | b. CD or DVD drive cable                                                                                  |

### **Diskette drive problems**

- Follow the suggested actions in the order in which they are listed in the Action column until the problem is solved.
- See the parts listing in the *Problem Determination and Service Guide* to determine which components are customer replaceable units (CRU) and which components are field replaceable units (FRU).
- If an action step is preceded by "(Trained service technician)," that step must be performed only by a trained service technician.

| Symptom                                                                                          | Action                                                                                                    |
|--------------------------------------------------------------------------------------------------|----------------------------------------------------------------------------------------------------|
| Symptom  The diskette drive activity LED stays lit, or the computer bypasses the diskette drive. | <ol> <li>If there is a diskette in the drive, make sure that:         <ul> <li>The diskette drive is enabled in the Configuration/Setup Utility program.</li> <li>The diskette is good and not damaged. (Try another diskette if you have one.)</li> <li>The diskette is inserted correctly in the drive.</li> <li>The diskette contains the necessary files to start the computer.</li> <li>The software program is working correctly.</li> <li>The cable is installed correctly (in the proper orientation).</li> </ul> </li> <li>To prevent diskette drive read/write errors, make sure that the distance between monitors and diskette drives is at least 76 mm (3 in.).</li> <li>Run the diskette drive diagnostic test.</li> <li>Reseat the diskette drive cable.</li> <li>Replace the following components one at a time, in the order</li> </ol> |
|                                                                                                  | shown, restarting the computer each time.                                                                                                    |
|                                                                                                  | a. Diskette drive cable b. Diskette drive                                                                                                    |
|                                                                                                  | c. (Trained service technician only) System board.                                                                                                    |

# **General problems**

- Follow the suggested actions in the order in which they are listed in the Action column until the problem is solved.
- See the parts listing in the Problem Determination and Service Guide to determine which components are customer replaceable units (CRU) and which components are field replaceable units (FRU)
- If an action step is preceded by "(Trained service technician only)," that step must be performed only by a trained service technician.

| Symptom                                                                                     | Action                                                                                                    |
|---------------------------------------------------------------------------------------------|----------------------------------------------------------------------------------------------------|
| A cover lock is broken, an indicator LED is not working, or a similar problem has occurred. | If the part is a CRU, replace it. If the part is a FRU, the part must be replaced by a trained service technician. |

### Hard disk drive problems

- Follow the suggested actions in the order in which they are listed in the Action column until the problem is solved.
- See the parts listing in the *Problem Determination and Service Guide* to determine which components are customer replaceable units (CRU) and which components are field replaceable units (FRU).
- If an action step is preceded by "(Trained service technician)," that step must be performed only by a trained service technician.

| Symptom                                                                                     | Action                                                                                                    |
|---------------------------------------------------------------------------------------------|----------------------------------------------------------------------------------------------------|
| Not all drives are recognized by the hard disk drive diagnostic test (the Fixed Disk test). | Remove the drive that is indicated by the diagnostic tests; then, run the hard disk drive diagnostic test again. If the remaining drives are recognized, replace the drive that you removed with a new one.                                                                                       |
| The computer stops responding during the hard disk drive diagnostic test.                   | Remove the hard disk drive that was being tested when the computer stopped responding and run the diagnostic test again. If the hard disk drive diagnostic test runs successfully, replace the drive that you removed with a new one.                                                             |
| A hard disk drive was not detected while the operating system was being started.            | Reseat all hard disk drives and cables; then, run the hard disk diagnostic tests again.                                                                                                    |
| A hard disk drive passes the diagnostic Fixed Disk Test, but the problem remains.           | Run the diagnostic SCSI Fixed Disk Test (see "Starting the diagnostic programs and viewing the test log" in the <i>Problem Determination and Service Guide</i> ). <b>Note:</b> This test is not available on computers that have RAID arrays or computers that have IDE or SATA hard disk drives. |

# **Intermittent problems**

- Follow the suggested actions in the order in which they are listed in the Action column until the problem is solved.
- See the parts listing in the Problem Determination and Service Guide to determine which components are customer replaceable units (CRU) and which components are field replaceable units (FRU)
- If an action step is preceded by "(Trained service technician only)," that step must be performed only by a trained service technician.

| Symptom                                                        | Action                                                                                                    |
|----------------------------------------------------------------|----------------------------------------------------------------------------------------------------|
| A problem occurs only occasionally and is difficult to detect. | <ul> <li>Make sure that:</li> <li>All cables and cords are connected securely to the rear of the computer and attached options.</li> <li>When the computer is turned on, air is flowing from the front of the computer at the fan grille. If there is no airflow, the fan is not working. This can cause the computer to overheat and shut down.</li> <li>Make sure that the SCSI bus and devices are configured correctly and that the last external device in each SCSI chain is terminated correctly.</li> </ul> |

# Keyboard, mouse, or pointing-device problems

- Follow the suggested actions in the order in which they are listed in the Action column until the problem is solved.
- See the parts listing in the *Problem Determination and Service Guide* to determine which components are customer replaceable units (CRU) and which components are field replaceable units (FRU).
- If an action step is preceded by "(Trained service technician)," that step must be performed only by a trained service technician.

| Symptom                                       | Action                                                                                                    |
|-----------------------------------------------|----------------------------------------------------------------------------------------------------|
| All or some keys on the keyboard do not work. | Make sure that:     The keyboard cable is securely connected to the computer, and that the keyboard and mouse cables                          |
|                                               | <ul><li>are not reversed.</li><li>The computer and monitor are turned on.</li></ul>                                                           |
|                                               | 2. Replace the following components one at a time, in the order shown, restarting the computer each time.                                     |
|                                               | Keyboard                                                                                                    |
|                                               | (Trained service technician) System board.                                                                                                    |
| The mouse or pointing device does not work.   | 1. Make sure that:                                                                                                    |
|                                               | <ul> <li>The mouse or pointing-device cable is securely<br/>connected and that the keyboard and mouse<br/>cables are not reversed.</li> </ul> |
|                                               | <ul> <li>The mouse or pointing device drivers are installed correctly.</li> </ul>                                                             |
|                                               | 2. Replace the following components one at a time, in the order shown, restarting the computer each time:                                     |
|                                               | a. Mouse or pointing device                                                                                                    |
|                                               | b. (Trained service technician only) System board.                                                                                            |

### **Memory problems**

- Follow the suggested actions in the order in which they are listed in the Action column until the problem is solved.
- See the parts listing in the *Problem Determination and Service Guide* to determine which components are customer replaceable units (CRU) and which components are field replaceable units (FRU).
- If an action step is preceded by "(Trained service technician)," that step must be performed only by a trained service technician.

| Symptom                                                                                             | Action                                                                                                    |
|----------------------------------------------------------------------------------------------------|----------------------------------------------------------------------------------------------------|
| The amount of system memory that is displayed is less than the amount of installed physical memory. | Make sure that:     The memory modules are seated correctly.     You have installed the correct type of memory.     If you changed the memory, you updated the memory configuration in the Configuration/Setup Utility program.     All banks of memory are enabled. The computer might have automatically disabled a memory bank when it detected a problem, or a memory bank might have been manually disabled. |
|                                                                                                    | 2. Check the POST error log for error message 289:                                                                                                    |
|                                                                                                    | <ul> <li>If the DIMM was disabled by a<br/>system-management interrupt (SMI), replace the<br/>DIMM.</li> </ul>                                                                                                    |
|                                                                                                    | <ul> <li>If the DIMM was disabled by the user or by the<br/>POST, run the Configuration/Setup Utility program<br/>and enable the DIMM. Save the settings and<br/>restart the computer.</li> </ul>                                                                                                    |
|                                                                                                    | 3. Replace the following components one at a time, in the order shown, restarting the computer each time:                                                                                                    |
|                                                                                                    | • DIMM                                                                                                    |
|                                                                                                    | (Trained service technician only) System board.                                                                                                    |

# **Microprocessor problems**

- Follow the suggested actions in the order in which they are listed in the Action column until the problem is solved.
- See the parts listing in the *Problem Determination and Service Guide* to determine which components are customer replaceable units (CRU) and which components are field replaceable units (FRU).
- If an action step is preceded by "(Trained service technician)," that step must be performed only by a trained service technician.

| Symptom                                                                                                    | Action                                                                                                    |
|----------------------------------------------------------------------------------------------------|----------------------------------------------------------------------------------------------------|
| The computer emits a continuous beep during the POST, indicating that the startup (boot) microprocessor is not working correctly. | <ol> <li>(Trained service technician only) Reseat the microprocessor.</li> <li>(Trained service technician only) Replace the microprocessor.</li> </ol> |

### Monitor or video problems

- Follow the suggested actions in the order in which they are listed in the Action column until the problem is solved.
- See the parts listing in the *Problem Determination and Service Guide* to determine which components are customer replaceable units (CRU) and which components are field replaceable units (FRU).
- If an action step is preceded by "(Trained service technician)," that step must be performed only by a trained service technician.

| Symptom                                                         | Action                                                                                                    |
|-----------------------------------------------------------------|----------------------------------------------------------------------------------------------------|
| The screen is blank.                                            | Make sure that:                                                                                                    |
|                                                                 | <ul> <li>The computer power cord is connected to the<br/>computer and a working electrical outlet.</li> </ul>                                                                                                    |
|                                                                 | The monitor cables are connected correctly.                                                                                                    |
|                                                                 | <ul> <li>The monitor is turned on and the brightness and<br/>contrast controls are adjusted correctly.</li> </ul>                                                                                                    |
|                                                                 | Important: In some memory configurations, the 3-3-3 beep code might sound during the POST, followed by a blank monitor screen. It this occurs and the Boot Fail Count option in the Start Options of the Configuration/Setup Utility program is set to enabled (its default setting), you must restart the computer three times to force the system BIOS to reset the CMOS values to the default configuration (the memory connector or bank of connectors enabled). |
|                                                                 | 2. Make sure that damaged BIOS code is not affecting the video, (see "Recovering from a POST/BIOS update failure" in the <i>Problem Determination and Service Guide</i> ).                                                                                                    |
|                                                                 | 3. Replace the following components one at a time, in the order shown, restarting the computer each time.                                                                                                    |
|                                                                 | a. Monitor                                                                                                    |
|                                                                 | b. Video adapter (if one is installed)                                                                                                    |
|                                                                 | c. (Trained service technician only) System board.                                                                                                    |
| Only the cursor appears.                                        | See "Solving undetermined problems" in the <i>Problem Determination and Service Guide</i> .                                                                                                    |
| The monitor works when you turn on the computer, but            | Make sure that:                                                                                                    |
| the screen goes blank when you start some application programs. | <ul> <li>The application program is not setting a display<br/>mode that is higher than the capability of the<br/>monitor.</li> </ul>                                                                                                    |
|                                                                 | <ul> <li>You installed the necessary device drivers for the applications.</li> </ul>                                                                                                    |
|                                                                 | 2. Replace the monitor.                                                                                                    |

- Follow the suggested actions in the order in which they are listed in the Action column until the problem is solved.
- See the parts listing in the *Problem Determination and Service Guide* to determine which components are customer replaceable units (CRU) and which components are field replaceable units (FRU).
- If an action step is preceded by "(Trained service technician)," that step must be performed only by a trained service technician.

| Symptom                                                                                         | Action                                                                                                    |
|-------------------------------------------------------------------------------------------------|----------------------------------------------------------------------------------------------------|
| The monitor has screen jitters, or the screen image is wavy, unreadable, rolling, or distorted. | If the monitor self-tests show that the monitor is working properly, consider the location of the monitor. Magnetic fields around other devices (such as transformers, appliances, fluorescent lights, and other monitors) can cause screen jitter or wavy unreadable, rolling, or distorted screen images. If this happens, turn off the monitor. |
|                                                                                                 | Attention: Moving a color monitor while it is turned on might cause screen discoloration.                                                                                                    |
|                                                                                                 | Move the device and the monitor al least 305 mm (12 in.) apart, and turn on the monitor.                                                                                                    |
|                                                                                                 | Notes:                                                                                                    |
|                                                                                                 | <ul> <li>To prevent diskette drive read/write errors, make<br/>sure that the distance between the monitor and<br/>any external diskette drive is at least 76 mm (3<br/>in.).</li> </ul>                                                                                                    |
|                                                                                                 | <ul> <li>b. Non-IBM monitor cables might cause unpredictable problems.</li> </ul>                                                                                                    |
|                                                                                                 | Replace the following components one at a time, in the order shown, restarting the computer each time:                                                                                                    |
|                                                                                                 | a. Monitor                                                                                                    |
|                                                                                                 | b. Video adapter (if one is installed)                                                                                                    |
|                                                                                                 | c. (Trained services technician only) System board.                                                                                                    |
| Wrong characters appear on the screen.                                                          | If the wrong language is displayed, update the BIOS code with the correct language.                                                                                                    |
|                                                                                                 | 2. Replace the following components one at a time, in the order shown, restarting the computer each time:                                                                                                    |
|                                                                                                 | a. Video adapter (if one is installed)                                                                                                    |
|                                                                                                 | b. (Trained service technician only) System board.                                                                                                    |

### **Power problems**

- Follow the suggested actions in the order in which they are listed in the Action column until the problem is solved.
- See the parts listing in the *Problem Determination and Service Guide* to determine which components are customer replaceable units (CRU) and which components are field replaceable units (FRU).
- If an action step is preceded by "(Trained service technician)," that step must be performed only by a trained service technician.

| Symptom                                                                                | Action                                                                                                    |
|----------------------------------------------------------------------------------------|----------------------------------------------------------------------------------------------------|
| The power-control button does not work, and the reset button, if supported, does work. | <ol> <li>(Trained service technician only) Reseat the power switch/LED assembly cable.</li> <li>Replace the following components one at a time, in the order shown, restarting the computer each time:         <ol> <li>(Trained service technician only) Power switch/LED assembly</li> </ol> </li> </ol> |
|                                                                                        | b. (Trained service technician only) System board                                                                                                    |
| The computer does not start.                                                           | <ol> <li>Make sure that:         <ul> <li>The power cords are correctly connected to the computer and to a working electrical outlet.</li> <li>The type of memory that is installed is correct.</li> </ul> </li> <li>If you just installed an optional device, remove it, and</li> </ol>                   |
|                                                                                        | restart the computer. If the computer now starts, you might have installed more devices than the power supply supports.                                                                                                    |
|                                                                                        | 3. Override the front panel power control button:                                                                                                    |
|                                                                                        | a. Disconnect the computer power cords.                                                                                                    |
|                                                                                        | b. Reconnect the power cords.                                                                                                    |
|                                                                                        | (Trained service technician only) If the computer does not start, replace the system board.                                                                                                    |
|                                                                                        | 4. See "Solving Undetermined Problems" in the <i>Problem Determination and Service Guide</i> .                                                                                                    |
| The computer does not turn off.                                                        | Determine whether you are using an Advanced Configuration and Power Interface (ACPI) or non-ACPI operating system. If you are using a non-ACPI operating system, complete the following steps:                                                                                                    |
|                                                                                        | a. Press Ctrl+Alt+Delete                                                                                                    |
|                                                                                        | <ul> <li>Turn off the computer by pressing the<br/>power-control button for four seconds.</li> </ul>                                                                                                    |
|                                                                                        | <ul> <li>If the computer fails POST and the power-control<br/>button does not work, disconnect the power cord.</li> </ul>                                                                                                    |
|                                                                                        | <ol><li>If the problem remains or if you are using an<br/>ACPI-aware operating system, the problem could be<br/>with the system board.</li></ol>                                                                                                    |

#### Serial port problems

- Follow the suggested actions in the order in which they are listed in the Action column until the problem is solved.
- See the parts listing in the Problem Determination and Service Guide to determine which components are customer replaceable units (CRU) and which components are field replaceable units (FRU)
- If an action step is preceded by "(Trained service technician only)," that step must be performed only by a trained service technician.

| Symptom                                                                                                    | Action                                                                                                    |
|----------------------------------------------------------------------------------------------------|----------------------------------------------------------------------------------------------------|
| The number of serial ports that are identified by the operating system is less than the number of installed serial ports. | <ol> <li>Make sure that:         <ul> <li>Each port is assigned a unique address in the Configuration/Setup Utility program and none of the serial ports are disabled.</li> <li>The serial port adapter (if one is present) is seated correctly.</li> </ul> </li> <li>Replace the failing serial port adapter.</li> </ol>                     |
| A serial device does not work.                                                                                            | <ol> <li>Make sure that:         <ul> <li>The device is compatible with the computer.</li> <li>The serial port is enabled and is assigned a unique address.</li> <li>The device is connected to the correct connector, (see "System-board external connectors" in the <i>Problem Determination and Service Guide</i>).</li> </ul> </li> </ol> |
|                                                                                                    | 2. Reseat the failing serial device.                                                                                                    |
|                                                                                                    | 3. Replace the following components one at a time, in the order shown, restarting the computer each time:                                                                                                    |
|                                                                                                    | a. Failing serial device                                                                                                    |
|                                                                                                    | b. (Trained service technician only) System board                                                                                                    |

### Software problems

- Follow the suggested actions in the order in which they are listed in the Action column until the problem is solved.
- See the parts listing in the *Problem Determination and Service Guide* to determine which components are customer replaceable units (CRU) and which components are field replaceable units (FRU).
- If an action step is preceded by "(Trained service technician only)," that step must be performed only by a trained service technician.

| Symptom                                | Action                                                                                                    |
|----------------------------------------|----------------------------------------------------------------------------------------------------|
| A suspected software problem occurred. | <ol> <li>To determine whether the problem is caused by the software, make sure that:</li> <li>The computer has the minimum memory that is needed to use the software. For memory requirements, see the information that comes with the software. If you have just installed an adapter or memory, you might have a memory-address conflict.</li> <li>The software is designed to operate on the computer.</li> <li>Other software works on the computer.</li> <li>The software works on another computer.</li> </ol> |
|                                        | <ol> <li>If you received any error messages when using the software program, see the information that comes with the software for a description of the messages and suggested solutions to the problem.</li> <li>Contact the place where you purchased the software.</li> </ol>                                                                                                    |

# **Universal Serial Bus port problems**

- Follow the suggested actions in the order in which they are listed in the Action column until the problem is solved.
- See the parts listing in the *Problem Determination and Service Guide* to determine which components are customer replaceable units (CRU) and which components are field replaceable units (FRU).
- If an action step is preceded by "(Trained service technician only)," that step must be performed only by a trained service technician.

| Symptom                                           | /mptom Action |                                                                                                    |  |  |
|---------------------------------------------------|---------------|----------------------------------------------------------------------------------------------------|--|--|
|                                                   |               | Action                                                                                                    |  |  |
| All or some keys on the USB keyboard do not work. |               | If you have installed a USB keyboard, run the Configuration/Setup Utility program and enable keyboardless operation to prevent the POST error message 301 from being displayed during startup.                                                                                         |  |  |
|                                                   |               | Make sure that the computer and the monitor are turned on.                                                                                                    |  |  |
|                                                   |               | If a USB hub is in use, disconnect the USB device from the hub and connect it directly to the computer.                                                                                                    |  |  |
|                                                   |               | Replace the following components one at a time, in the order shown, restarting the computer each time:                                                                                                    |  |  |
|                                                   |               | a. Keyboard                                                                                                    |  |  |
|                                                   |               | b. (Trained service technician only) System board                                                                                                    |  |  |
| The USB mouse or USB                              | 1.            | Make sure that:                                                                                                    |  |  |
| pointing device does not work.                    |               | <ul> <li>The mouse or pointing-device USB cable is securely connected to the<br/>computer.</li> </ul>                                                                                                    |  |  |
|                                                   |               | The mouse or pointing device drivers are installed correctly.                                                                                                    |  |  |
|                                                   |               | <ul> <li>Keyboardless operation has been enabled in the Configuration/Setup Utility<br/>program.</li> </ul>                                                                                                    |  |  |
|                                                   |               | If a USB hub is in use, disconnect the USB device from the hub and connect it directly to the computer.                                                                                                    |  |  |
|                                                   |               | Replace the following components one at a time, in the order shown, restarting the computer each time:                                                                                                    |  |  |
|                                                   |               | a. Mouse or pointing device                                                                                                    |  |  |
|                                                   |               | b. (Trained service technician only) System board                                                                                                    |  |  |
| A USB device does not work.                       |               | Run the USB diagnostics, (see "Running the diagnostic programs" in the Problem Determination and Service Guide).                                                                                                    |  |  |
|                                                   |               | <ul> <li>Make sure that:</li> <li>The correct USB device driver is installed.</li> <li>The operating system supports USB devices.</li> <li>A standard PS/2 keyboard or mouse is not connected to the computer. If it is, a USB keyboard or mouse will not work during POST.</li> </ul> |  |  |
|                                                   |               | Make sure that the USB configuration options are set correctly in the Configuration/Setup Utility program menu (see the <i>User's Guide</i> for more information).                                                                                                    |  |  |
|                                                   |               | If you are using a USB hub, disconnect the USB device from the hub and connect it directly to the computer.                                                                                                    |  |  |

#### System-board error LEDs

The following illustration shows the locations of the LEDs on the system board. You might need to refer to this illustration when solving problems with the computer.

An error LED is lit to indicate a problem with a specific component. After a problem is corrected, its LED will not be lit the next time the computer is restarted; if the problem remains, the LED will be lit again. See "Diagnostics" in the *Problem Determination and Service Guide* on the IBM *IntelliStation Documentation* CD for additional information.

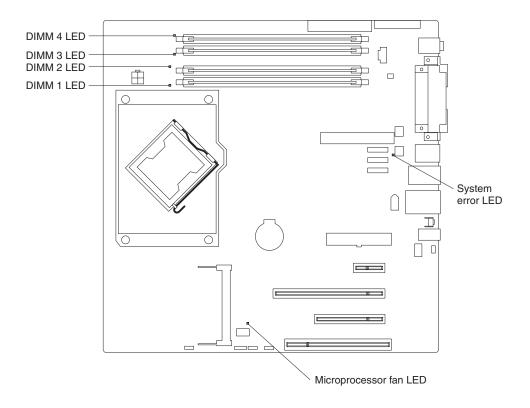

# **Product Recovery program**

The Product Recovery program is on a hidden partition on the hard disk. The Product Recovery program runs independently of the operating system and reinstalls the operating system and preinstalled software.

If you are using FDISK, Disk Management, or another utility to reformat the hard disk, you might see the partition where the Product Recovery program is stored. Do not delete this partition; otherwise, the Product Recovery program will be lost.

If the hard disk drive, including the partition where the Product Recovery program is located, becomes damaged or if you replace the hard disk drive, contact IBM to order the *IBM Product Recovery* CD to recover the preinstalled operating system, application programs, and device drivers. See Appendix A, "Getting help and technical assistance," on page 53 for details.

# Appendix A. Getting help and technical assistance

If you need help, service, or technical assistance or just want more information about IBM products, you will find a wide variety of sources available from IBM to assist you. This appendix contains information about where to go for additional information about IBM and IBM products, what to do if you experience a problem with your @server™ or IntelliStation system or optional device, and whom to call for service, if it is necessary.

### Before you call

Before you call, make sure that you have taken these steps to try to solve the problem yourself:

- · Check all cables to make sure that they are connected.
- Check the power switches to make sure that the system and any optional devices are turned on.
- Use the troubleshooting information in your system documentation, and use the diagnostic tools that come with your system. Information about diagnostic tools is in the Hardware Maintenance Manual and Troubleshooting Guide or Problem Determination and Service Guide on the IBM Documentation CD that come with your system.

**Note:** For some IntelliStation models, the *Hardware Maintenance Manual and Troubleshooting Guide* is available only from the IBM support Web site.

 Go to the IBM support Web site at http://www.ibm.com/support/ to check for technical information, hints, tips, and new device drivers or to submit a request for information.

You can solve many problems without outside assistance by following the troubleshooting procedures that IBM provides in the online help or in the documentation that is provided with your IBM product. The documentation that comes with @server and IntelliStation systems also describes the diagnostic tests that you can perform. Most @server and IntelliStation systems, operating systems, and programs come with documentation that contains troubleshooting procedures and explanations of error messages and error codes. If you suspect a software problem, see the documentation for the operating system or program.

# Using the documentation

Information about your IBM @server or IntelliStation system and preinstalled software, if any, or optional device is available in the documentation that comes with the product. That documentation can include printed documents, online documents, readme files, and help files. See the troubleshooting information in your system documentation for instructions for using the diagnostic programs. The troubleshooting information or the diagnostic programs might tell you that you need additional or updated device drivers or other software. IBM maintains pages on the World Wide Web where you can get the latest technical information and download device drivers and updates. To access these pages, go to http://www.ibm.com/support/ and follow the instructions. Also, some documents ar available through the IBM Publications Ordering System at http://www.elink.ibmlink.ibm.com/public/applications/publications/ cgibin/pbi.cgi.

© Copyright IBM Corp. 2005 53

# Getting help and information from the World Wide Web

On the World Wide Web, the IBM Web site has up-to-date information about IBM @server and IntelliStation systems, optional devices, services, and support. The address for IBM xSeries and BladeCenter information is http://www.ibm.com/eserver/xseries/. The address for IBM IntelliStation information is http://www.ibm.com/intellistation/.

You can find service information for IBM systems and optional devices at http://www.ibm.com/pc/support/.

# Software service and support

Through IBM Support Line, you can get telephone assistance, for a fee, with usage, configuration, and software problems with xSeries servers, BladeCenter products, IntelliStation workstations, and appliances. For information about which products are supported by Support Line in your country or region, see http://www.ibm.com/services/sl/products/.

For more information about Support Line and other IBM services, see http://www.ibm.com/services/, or see http://www.ibm.com/planetwide/ for support telephone numbers. In the U.S. and Canada, call 1-800-IBM-SERV (1-800-426-7378).

### Hardware service and support

You can receive hardware service through IBM Services or through your IBM reseller, if your reseller is authorized by IBM to provide warranty service. See http://www.ibm.com/planetwide/ for support telephone numbers, or in the U.S. and Canada, call 1-800-IBM-SERV (1-800-426-7378).

In the U.S. and Canada, hardware service and support is available 24 hours a day, 7 days a week. In the U.K., these services are available Monday through Friday, from 9 a.m. to 6 p.m.

# **Appendix B. Notices**

This publication was developed for products and services offered in the U.S.A.

IBM may not offer the products, services, or features discussed in this document in other countries. Consult your local IBM representative for information on the products and services currently available in your area. Any reference to an IBM product, program, or service is not intended to state or imply that only that IBM product, program, or service may be used. Any functionally equivalent product, program, or service that does not infringe any IBM intellectual property right may be used instead. However, it is the user's responsibility to evaluate and verify the operation of any non-IBM product, program, or service.

IBM may have patents or pending patent applications covering subject matter described in this document. The furnishing of this document does not give you any license to these patents. You can send license inquiries, in writing, to:

IBM Director of Licensing IBM Corporation North Castle Drive Armonk, NY 10504-1785 U.S.A.

INTERNATIONAL BUSINESS MACHINES CORPORATION PROVIDES THIS PUBLICATION "AS IS" WITHOUT WARRANTY OF ANY KIND, EITHER EXPRESS OR IMPLIED, INCLUDING, BUT NOT LIMITED TO, THE IMPLIED WARRANTIES OF NON-INFRINGEMENT, MERCHANTABILITY OR FITNESS FOR A PARTICULAR PURPOSE. Some jurisdictions do not allow disclaimer of express or implied warranties in certain transactions, therefore, this statement may not apply to you.

This information could include technical inaccuracies or typographical errors. Changes are periodically made to the information herein; these changes will be incorporated in new editions of the publication. IBM may make improvements and/or changes in the product(s) and/or the program(s) described in this publication at any time without notice.

Any references in this publication to non-IBM Web sites are provided for convenience only and do not in any manner serve as an endorsement of those Web sites. The materials at those Web sites are not part of the materials for this IBM product, and use of those Web sites is at your own risk.

IBM may use or distribute any of the information you supply in any way it believes appropriate without incurring any obligation to you.

#### **Edition notice**

© Copyright International Business Machines Corporation, 2005. All rights reserved.

U.S. Government Users — Use, duplication, or disclosure restricted by GSA ADP Schedule Contract with IBM Corp.

© Copyright IBM Corp. 2005 55

#### **Trademarks**

The following terms are trademarks of International Business Machines Corporation in the United States, other countries, or both:

Active Memory Predictive Failure

Analysis
Active PCI
Active PCI-X
ServeRAID
Alert on LAN
BladeCenter
C2T Interconnect
Chipkill
Analysis
PS/2
ServeRAID
ServerGuide
ServerProven
TechConnect
ThinkPad

EtherJet Trivoli
e-business logo Trivoli Enterprise

@server Update Connector

FlashCopy Wake on LAN

IBM XA-32 IBM (logo) XA-64

IntelliStation X-Architecture

NetBAY XceL4

Netfinity XpandOnDemand

NetView xSeries

OS/2 WARP

Intel, MMX, and Pentium are trademarks of Intel Corporation in the United States, other countries, or both.

Microsoft, Windows, and Windows NT are trademarks of Microsoft Corporation in the United States, other countries, or both.

UNIX is a registered trademark of The Open Group in the United States and other countries.

Java and all Java-based trademarks and logos are trademarks of Sun Microsystems, Inc. in the United States, other countries, or both.

Adaptec and HostRAID are trademarks of Adaptec, Inc., in the United States, other countries, or both.

Linux is a trademark of Linus Torvalds in the United States, other countries, or both.

Red Hat, the Red Hat "Shadow Man" logo, and all Red Hat-based trademarks and logos are trademarks or registered trademarks of Red Hat, Inc., in the United States and other countries.

Other company, product, or service names may be trademarks or service marks of others.

# Important notes

Processor speeds indicate the internal clock speed of the microprocessor; other factors also affect application performance.

CD-ROM drive speeds list the variable read rate. Actual speeds vary and are often less than the maximum possible.

When referring to processor storage, real and virtual storage, or channel volume, KB stands for approximately 1000 bytes, MB stands for approximately 1 000 000 bytes, and GB stands for approximately 1 000 000 bytes.

When referring to hard disk drive capacity or communications volume, MB stands for 1 000 000 bytes, and GB stands for 1 000 000 bytes. Total user-accessible capacity may vary depending on operating environments.

Maximum internal hard disk drive capacities assume the replacement of any standard hard disk drives and population of all hard disk drive bays with the largest currently supported drives available from IBM.

Maximum memory may require replacement of the standard memory with an optional memory module.

IBM makes no representation or warranties regarding non-IBM products and services that are ServerProven<sup>®</sup>, including but not limited to the implied warranties of merchantability and fitness for a particular purpose. These products are offered and warranted solely by third parties.

IBM makes no representations or warranties with respect to non-IBM products. Support (if any) for the non-IBM products is provided by the third party, not IBM.

Some software may differ from its retail version (if available), and may not include user manuals or all program functionality.

# Product recycling and disposal

This unit must be recycled or discarded according to applicable local and national regulations. IBM encourages owners of information technology (IT) equipment to responsibly recycle their equipment when it is no longer needed. IBM offers a variety of product return programs and services in several countries to assist equipment owners in recycling their IT products. Information on IBM product recycling offerings can be found on IBM's Internet site at <a href="http://www.ibm.com/ibm/environment/products/prp.shtml">http://www.ibm.com/ibm/environment/products/prp.shtml</a>.

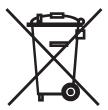

**Notice:** This mark applies only to countries within the European Union (EU) and Norway.

This appliance is labeled in accordance with European Directive 2002/96/EC concerning waste electrical and electronic equipment (WEEE). The Directive determines the framework for the return and recycling of used appliances as

applicable throughout the European Union. This label is applied to various products to indicate that the product is not to be thrown away, but rather reclaimed upon end of life per this Directive.

注意:このマークは EU 諸国およびノルウェーにおいてのみ適用されます。

この機器には、EU 諸国に対する廃電気電子機器指令 2002/96/EC(WEEE) のラベルが貼られています。この指令は、EU 諸国に適用する使用済み機器の回収とリサイクルの骨子を定めています。このラベルは、使用済みになった時に指令に従って適正な処理をする必要があることを知らせるために種々の製品に貼られています。

**Remarque :** Cette marque s'applique uniquement aux pays de l'Union Européenne et à la Norvège.

L'etiquette du système respecte la Directive européenne 2002/96/EC en matière de Déchets des Equipements Electriques et Electroniques (DEEE), qui détermine les dispositions de retour et de recyclage applicables aux systèmes utilisés à travers l'Union européenne. Conformément à la directive, ladite étiquette précise que le produit sur lequel elle est apposée ne doit pas être jeté mais être récupéré en fin de vie.

#### **Battery return program**

This product may contain a sealed lead acid, nickel cadmium, nickel metal hydride, lithium, or lithium ion battery. Consult your user manual or service manual for specific battery information. The battery must be recycled or disposed of properly. Recycling facilities may not be available in your area. For information on disposal of batteries outside the United States, go to

http://www.ibm.com/ibm/environment/products/batteryrecycle.shtml or contact your local waste disposal facility.

In the United States, IBM has established a return process for reuse, recycling, or proper disposal of used IBM sealed lead acid, nickel cadmium, nickel metal hydride, and battery packs from IBM equipment. For information on proper disposal of these batteries, contact IBM at 1-800-426-4333. Have the IBM part number listed on the battery available prior to your call.

In the Netherlands, the following applies.

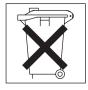

For Taiwan: Please recycle batteries.

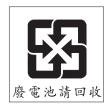

#### **Electronic emission notices**

IBM IntelliStation M Pro Type 6218

#### Federal Communications Commission (FCC) statement

**Note:** This equipment has been tested and found to comply with the limits for a Class B digital device, pursuant to Part 15 of the FCC Rules. These limits are designed to provide reasonable protection against harmful interference in a residential installation. This equipment generates, uses, and can radiate radio frequency energy and, if not installed and used in accordance with the instructions, may cause harmful interference to radio communications. However, there is no guarantee that interference will not occur in a particular installation. If this equipment does cause harmful interference to radio or television reception, which can be determined by turning the equipment off and on, the user is encouraged to try to correct the interference by one or more of the following measures:

- · Reorient or relocate the receiving antenna.
- Increase the separation between the equipment and receiver.
- Connect the equipment into an outlet on a circuit different from that to which the receiver is connected.
- Consult an IBM authorized dealer or service representative for help.

Properly shielded and grounded cables and connectors must be used in order to meet FCC emission limits. Proper cables and connectors are available from IBM authorized dealers. IBM is not responsible for any radio or television interference caused by using other than recommended cables and connectors or by unauthorized changes or modifications to this equipment. Unauthorized changes or modifications could void the user's authority to operate the equipment.

This device complies with Part 15 of the FCC Rules. Operation is subject to the following two conditions: (1) this device may not cause harmful interference, and (2) this device must accept any interference received, including interference that may cause undesired operation.

Responsible party:

International Business Machines Corporation New Orchard Road Armonk, NY 10504 Telephone: 1-919-543-2193

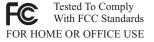

# **Industry Canada Class B emission compliance statement**

This Class B digital apparatus complies with Canadian ICES-003.

# Avis de conformité à la réglementation d'Industrie Canada

Cet appareil numérique de la classe B est conforme à la norme NMB-003 du Canada.

# **European Union EMC Directive conformance statement**

This product is in conformity with the protection requirements of EU Council Directive 89/336/EEC on the approximation of the laws of the Member States

relating to electromagnetic compatibility. IBM cannot accept responsibility for any failure to satisfy the protection requirements resulting from a nonrecommended modification of the product, including the fitting of non-IBM option cards. This product has been tested and found to comply with the limits for Class B Information Technology Equipment according to CISPR 22/European Standard EN 55022. The limits for Class B equipment were derived for typical residential environments to provide reasonable protection against interference with licensed communication devices.

### Japanese Voluntary Control Council for Interference (VCCI) statement

この装置は、情報処理装置等電波障害自主規制協議会(VCCI)の基準に基づくクラスB情報技術装置です。この装置は、家庭環境で使用することを目的としていますが、この装置がラジオやテレビジョン受信機に近接して使用されると、受信障害を引き起こすことがあります。 取扱説明書に従って正しい取り扱いをして下さい。

#### **Power cords**

For your safety, IBM provides a power cord with a grounded attachment plug to use with this IBM product. To avoid electrical shock, always use the power cord and plug with a properly grounded outlet.

IBM power cords used in the United States and Canada are listed by Underwriter's Laboratories (UL) and certified by the Canadian Standards Association (CSA).

For units intended to be operated at 115 volts: Use a UL-listed and CSA-certified cord set consisting of a minimum 18 AWG, Type SVT or SJT, three-conductor cord, a maximum of 15 feet in length and a parallel blade, grounding-type attachment plug rated 15 amperes, 125 volts.

For units intended to be operated at 230 volts (U.S. use): Use a UL-listed and CSA-certified cord set consisting of a minimum 18 AWG, Type SVT or SJT, three-conductor cord, a maximum of 15 feet in length and a tandem blade, grounding-type attachment plug rated 15 amperes, 250 volts.

For units intended to be operated at 230 volts (outside the U.S.): Use a cord set with a grounding-type attachment plug. The cord set should have the appropriate safety approvals for the country in which the equipment will be installed.

IBM power cords for a specific country or region are usually available only in that country or region.

| IBM power cord part number | Used in these countries and regions                             |
|----------------------------|-----------------------------------------------------------------|
| 02K0546                    | China                                                           |
| 13F9940                    | Australia, Fiji, Kiribati, Nauru, New Zealand, Papua New Guinea |

| IBM power cord part number | Used in these countries and regions                                                                                                    |
|----------------------------|----------------------------------------------------------------------------------------------------|
| 13F9979                    | Afghanistan, Albania, Algeria, Andorra, Angola, Armenia, Austria, Azerbaijan, Belarus, Belgium, Benin, Bosnia and Herzegovina, Bulgaria, Burkina Faso, Burundi, Cambodia, Cameroon, Cape Verde, Central African Republic, Chad, Comoros, Congo (Democratic Republic of), Congo (Republic of), Cote D'Ivoire (Ivory Coast), Croatia (Republic of), Czech Republic, Dahomey, Djibouti, Egypt, Equatorial Guinea, Eritrea, Estonia, Ethiopia, Finland, France, French Guyana, French Polynesia, Germany, Greece, Guadeloupe, Guinea, Guinea Bissau, Hungary, Iceland, Indonesia, Iran, Kazakhstan, Kyrgyzstan, Laos (People's Democratic Republic of), Latvia, Lebanon, Lithuania, Luxembourg, Macedonia (former Yugoslav Republic of), Madagascar, Mali, Martinique, Mauritania, Mauritius, Mayotte, Moldova (Republic of), Monaco, Mongolia, Morocco, Mozambique, Netherlands, New Caledonia, Niger, Norway, Poland, Portugal, Reunion, Romania, Russian Federation, Rwanda, Sao Tome and Principe, Saudi Arabia, Senegal, Serbia, Slovakia, Slovenia (Republic of), Somalia, Spain, Suriname, Sweden, Syrian Arab Republic, Tajikistan, Tahiti, Togo, Tunisia, Turkey, Turkmenistan, Ukraine, Upper Volta, Uzbekistan, Vanuatu, Vietnam, Wallis and Futuna, Yugoslavia (Federal Republic of), Zaire |
| 13F9997                    | Denmark                                                                                                    |
| 14F0015                    | Bangladesh, Lesotho, Maceo, Maldives, Namibia, Nepal, Pakistan, Samoa, South Africa, Sri Lanka, Swaziland, Uganda                                                                                                    |
| 14F0033                    | Abu Dhabi, Bahrain, Botswana, Brunei Darussalam, Channel Islands, China (Hong Kong S.A.R.), Cyprus, Dominica, Gambia, Ghana, Grenada, Iraq, Ireland, Jordan, Kenya, Kuwait, Liberia, Malawi, Malaysia, Malta, Myanmar (Burma), Nigeria, Oman, Polynesia, Qatar, Saint Kitts and Nevis, Saint Lucia, Saint Vincent and the Grenadines, Seychelles, Sierra Leone, Singapore, Sudan, Tanzania (United Republic of), Trinidad and Tobago, United Arab Emirates (Dubai), United Kingdom, Yemen, Zambia, Zimbabwe                                                                                                    |
| 14F0051                    | Liechtenstein, Switzerland                                                                                                    |
| 14F0069                    | Chile, Italy, Libyan Arab Jamahiriya                                                                                                    |
| 14F0087                    | Israel                                                                                                    |
| 1838574                    | Antigua and Barbuda, Aruba, Bahamas, Barbados, Belize, Bermuda, Bolivia, Brazil, Caicos Islands, Canada, Cayman Islands, Costa Rica, Colombia, Cuba, Dominican Republic, Ecuador, El Salvador, Guam, Guatemala, Haiti, Honduras, Jamaica, Japan, Mexico, Micronesia (Federal States of), Netherlands Antilles, Nicaragua, Panama, Peru, Philippines, Taiwan, United States of America, Venezuela                                                                                                    |
| 24P6858                    | Korea (Democratic People's Republic of), Korea (Republic of)                                                                                                    |
| 34G0232                    | Japan                                                                                                    |
| 36L8880                    | Argentina, Paraguay, Uruguay                                                                                                    |
| 49P2078                    | India                                                                                                    |
| 49P2110                    | Brazil                                                                                                    |

| IBM power cord part number | Used in these countries and regions                                                                                                    |
|----------------------------|----------------------------------------------------------------------------------------------------|
| 6952300                    | Antigua and Barbuda, Aruba, Bahamas, Barbados, Belize, Bermuda, Bolivia, Caicos Islands, Canada, Cayman Islands, Colombia, Costa Rica, Cuba, Dominican Republic, Ecuador, El Salvador, Guam, Guatemala, Haiti, Honduras, Jamaica, Mexico, Micronesia (Federal States of), Netherlands Antilles, Nicaragua, Panama, Peru, Philippines, Saudi Arabia, Thailand, Taiwan, United States of America, Venezuela |

# Index

| Α                                                    | diskette (continued)                                    |
|------------------------------------------------------|---------------------------------------------------------|
| acoustical noise emissions 7                         | recovery repair                                         |
|                                                      | for Windows 26<br>diskette drive                        |
| В                                                    | problem 42                                              |
| В                                                    | documentation CD 1                                      |
| beep codes 30                                        | overview 2                                              |
| Boot Menu 15                                         | starting 2                                              |
| using 17                                             | using 2                                                 |
| Broadcom NetXtreme Gigabit Ethernet Boot Agent       |                                                         |
| enabling 17                                          | -                                                       |
| general 15                                           | E                                                       |
|                                                      | electrical input 7                                      |
| C                                                    | electronic emission Class B notice 59                   |
| cables                                               | enabling                                                |
| length 6                                             | Broadcom NetXtreme Gigabit Ethernet Boot                |
| cabling                                              | Agent 17                                                |
| connectors on rear of computer 11                    | environment 7                                           |
| CD-ROM drive                                         | error LEDs 52<br>Ethernet                               |
| eiect button 8                                       |                                                         |
| Class B electronic emission notice 59                | high performance modes 23 integrated on system board 23 |
| computer                                             | modes 23                                                |
| cabling 11                                           | teaming 23                                              |
| configuring 15                                       | Ethernet controller                                     |
| model number 1                                       | configuring 23                                          |
| registration 25                                      | Ethernet controller configuration 16                    |
| serial number 1                                      | Ethernet controller, configuring 23                     |
| turning it off 12                                    | ,                                                       |
| turning it on 11                                     | _                                                       |
| configuration programs                               | F                                                       |
| Broadcom NetXtreme Gigabit Ethernet Boot             | FCC Class B notice 59                                   |
| Agent 15                                             | features and specifications 7                           |
| Configuration/Setup Utility program 16               |                                                         |
| configuring the computer 15                          |                                                         |
| the Ethernet controller 23                           | Н                                                       |
| connectors                                           | heat output 7                                           |
| rear 11                                              |                                                         |
| controller                                           |                                                         |
| Ethernet 23                                          | I                                                       |
| controls and indicators 8                            | information, related documentation 3                    |
| cooling 7                                            | input/output connectors                                 |
| creating                                             | rear 11                                                 |
| an emergency recovery diskette                       | intermittent problems 44                                |
| in Windows 26                                        |                                                         |
| an IBM Enhanced Diagnostics diskette 27              | K                                                       |
|                                                      |                                                         |
| n                                                    | keyboard problems 45, 46                                |
| D                                                    |                                                         |
| data rate, Ethernet controller 23                    | 1                                                       |
| diagnostic                                           | L                                                       |
| tools 29                                             | LEDs                                                    |
| diskette                                             | activity 8, 9                                           |
| drive activity LED 8                                 | system board error 52                                   |
| eject button 8 IBM Enhanced Diagnostics, creating 27 | license agreement 15<br>Linux                           |
| ibivi Elinanced Diagnosics, creating 21              | registering your computer 25                            |
|                                                      | registering your computer 20                            |

© Copyright IBM Corp. 2005

| M                                     | S                                                    |
|---------------------------------------|------------------------------------------------------|
| memory module, specifications 7       | Safety information v                                 |
| memory problems 46                    | SCSISelect Utility program 23                        |
| microprocessor specifications 7       | serial port problems 50                              |
| modes, Ethernet 23                    | size 7                                               |
|                                       | software, problems 50                                |
| N                                     | starting Configuration/Setup Utility program 16      |
|                                       | 2                                                    |
| notes, important 56                   | SCSISelect Utility program 23 the documentation CD 2 |
| notices                               | starting the computer 12                             |
| electronic emission 59                | system specifications 7                              |
| FCC, Class B 59                       | system specifications 7 system-board error LEDs 52   |
| Notices used 4                        | System-board error LLDS 32                           |
| 0                                     | Т                                                    |
|                                       | trademarks 56                                        |
| operating system setup program        | troubleshooting 29                                   |
| running 12                            | _ , , , , , , , , , , , , , , , , , , ,              |
|                                       |                                                      |
| П                                     | turning on the computer 12                           |
| P                                     | turning the computer on 11                           |
| PCI expansion slots 7                 |                                                      |
| power 0                               | U                                                    |
| control button 9                      | United States electronic emission Class B notice 59  |
| problems 49                           | United States FCC Class B notice 59                  |
| power cords 60                        |                                                      |
| power supply specifications 7         | Universal Serial Bus (USB) problems 51               |
| power-on LED 8, 9                     | USB port problems 51                                 |
| power-on self-test (POST) 30          | keyboard, USB 51                                     |
| problems                              | mouse, USB 51                                        |
| diskette drive 42                     | pointing device, USB 51                              |
| general 43                            | using                                                |
| intermittent 44                       | Boot Menu program 17                                 |
| keyboard 45, 46                       | Product Recovery Program 52                          |
| keyboard, USB 51                      | the documentation CD 2                               |
| memory 46                             | utility program                                      |
| mouse 45, 46                          | Configuration/Setup 16                               |
| mouse, USB 51                         | SCSISelect 23                                        |
| pointing device, USB 51               | Utility program                                      |
| power 49                              | Configuration/Setup 16                               |
| serial port 50                        |                                                      |
| software 50                           | W                                                    |
| troubleshooting 29                    | V                                                    |
| USB port 51                           | video controller 7                                   |
| product recovery program              | specifications 7                                     |
| using 52                              |                                                      |
|                                       | W                                                    |
| R                                     | <del></del>                                          |
|                                       | weight 7                                             |
| recovery repair diskette              |                                                      |
| creating                              | X                                                    |
| in Windows 26                         |                                                      |
| Red Hat                               | xSeries                                              |
| registering your computer 25          | Web address 1                                        |
| registering                           |                                                      |
| your computer 25                      |                                                      |
| registering your computer             |                                                      |
| in Red Hat Linux 25                   |                                                      |
| running                               |                                                      |
| the operating system setup program 12 |                                                      |

# IBM.

Part Number: 31R1996

Printed in USA

(1P) P/N: 31R1996

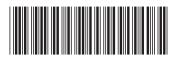